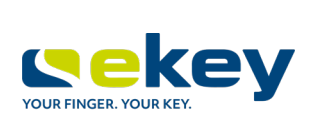

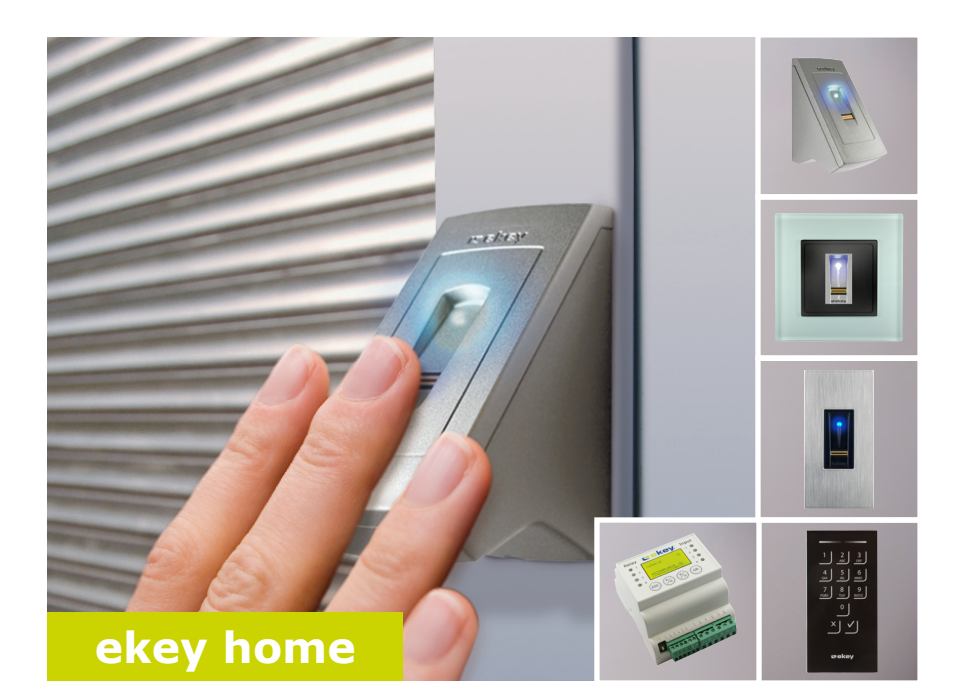

### **nl GEBRUIKSAANWIJZING**

# **Nederlands**

Vertaling van de oorspronkelijke gebruiksaanwijzing - ID164/500/0/348

### **Inhoudsopgave**

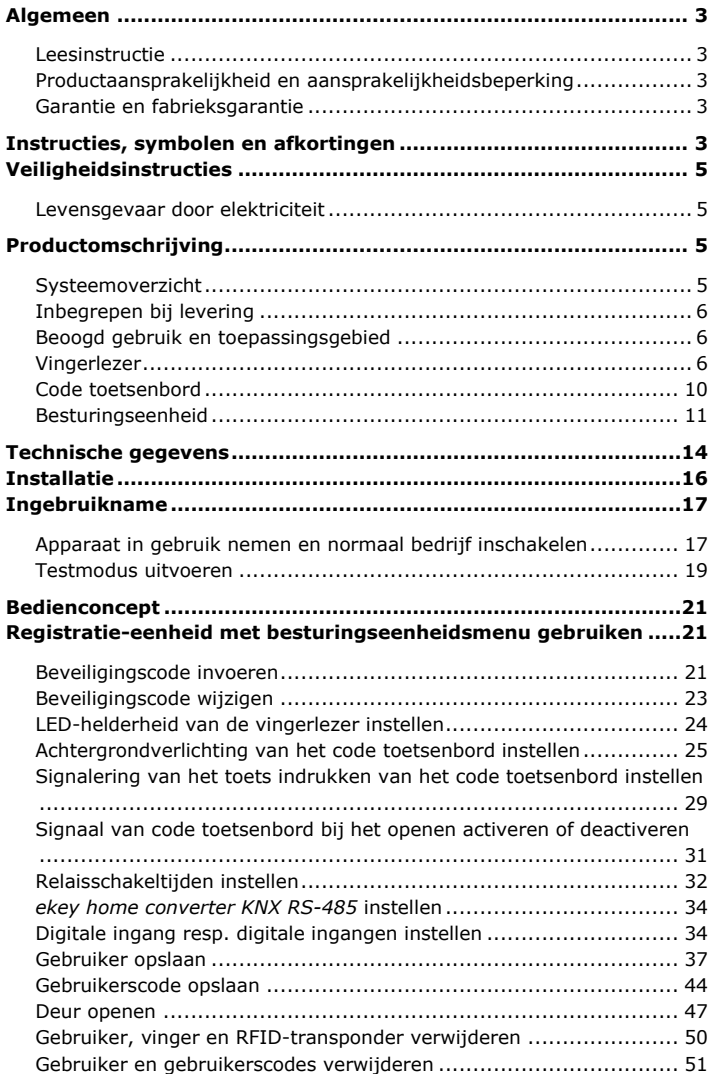

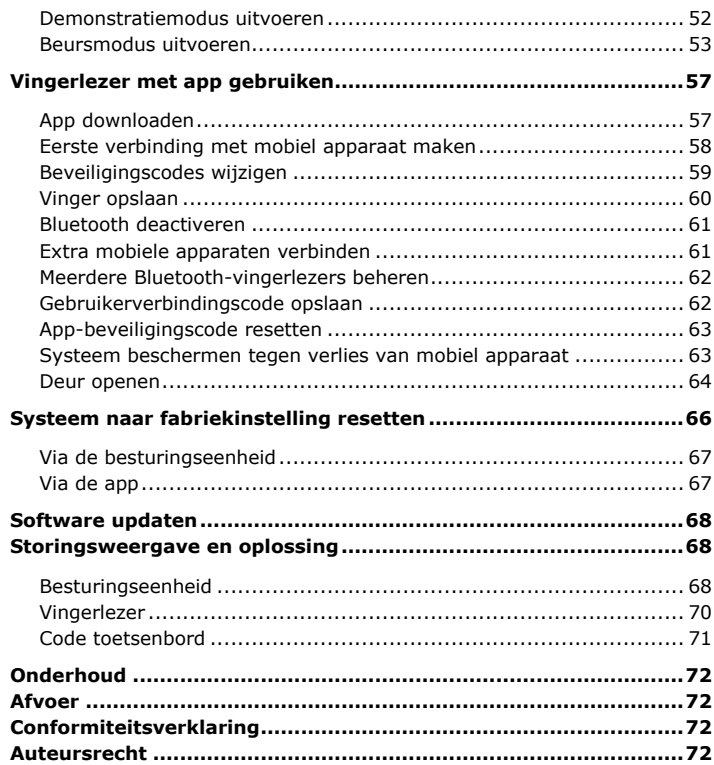

## <span id="page-3-0"></span>**Algemeen**

letsel.

Deze gebruiksaanwijzing maakt deel uit van het product. Bewaar haar daarom goed. Neem voor overige informatie over het product contact op met uw dealer.

In de volgende gevallen kunnen apparaten niet veilig worden gebruikt en/of werken ze niet. In de volgende gevallen is de exploitant/gebruiker aansprakelijk voor gebreken:

- □ De systeemapparaten worden niet conform de aanwijzingen geïnstalleerd, gebruikt, onderhouden of gereinigd;
- □ De systeemapparaten worden op een oneigenlijke manier gebruikt;
- □ Er worden door de exploitant niet geautoriseerde aanpassingen aan de systeemapparaten uitgevoerd.

Deze gebruiksaanwijzing wordt niet aangepast. Optische en technische veranderingen, vergissingen, zet- en drukfouten blijven voorbehouden.

In principe gelden onze algemene verkoop- en leveringsvoorwaarden in de op de aankoopdatum geldende uitvoering. Zie [http://www.ekey.net.](http://www.ekey.net/)

## <span id="page-3-4"></span>**Instructies, symbolen en afkortingen**

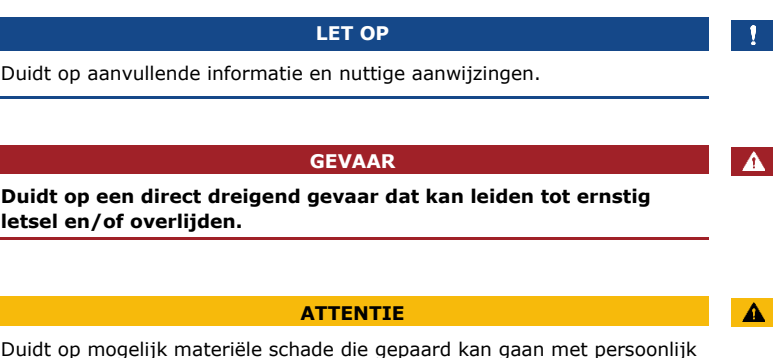

<span id="page-3-2"></span>**Productaansprakelijkheid en aansprakelijkheidsbeperking**

<span id="page-3-1"></span>**Leesinstructie**

<span id="page-3-3"></span>**Garantie en fabrieksgarantie**

**Duidt op een direct dreigend gevaar dat kan leiden tot ernstig letsel en/of overlijden.**

### **Symbolen:**

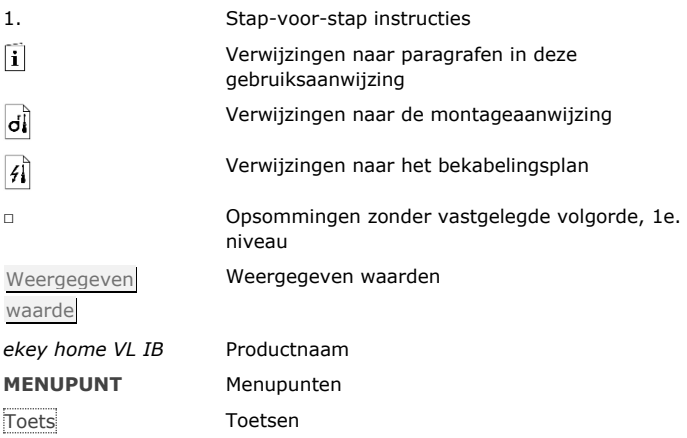

### **Afkortingen en begrippen:**

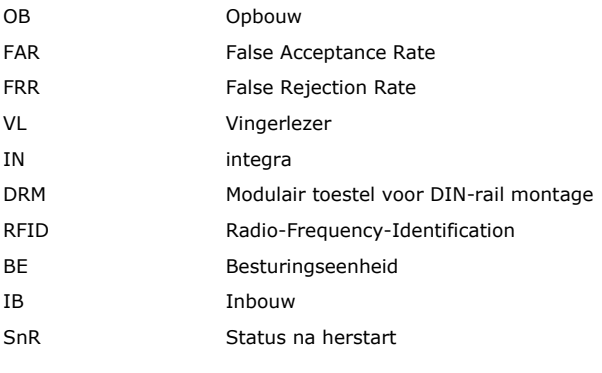

Registratieeenheid Vingerlezer of code toetsenbord

### **GEVAAR**

<span id="page-5-0"></span>**Alle** *ekey home* **apparaten mogen uitsluitend worden gebruikt met een Veiligheid voor Extra Laag Voltage. Gebruik uitsluitend netvoeding die voldoet aan elektrische veiligheidsklasse 2 conform VDE 0140-1.**

**Bij niet-naleving kunnen personen levensgevaarlijk letsel oplopen door een elektrische schok.**

**Elektrische aansluitingen mogen alleen door deskundige elektriciens worden aangelegd!**

### **ATTENTIE**

De besturingseenheid mag niet buiten worden geïnstalleerd. Buiten kan ze worden gemanipuleerd.

Monteer de besturingseenheid op een veilige locatie binnen.

### <span id="page-5-2"></span>**Productomschrijving**

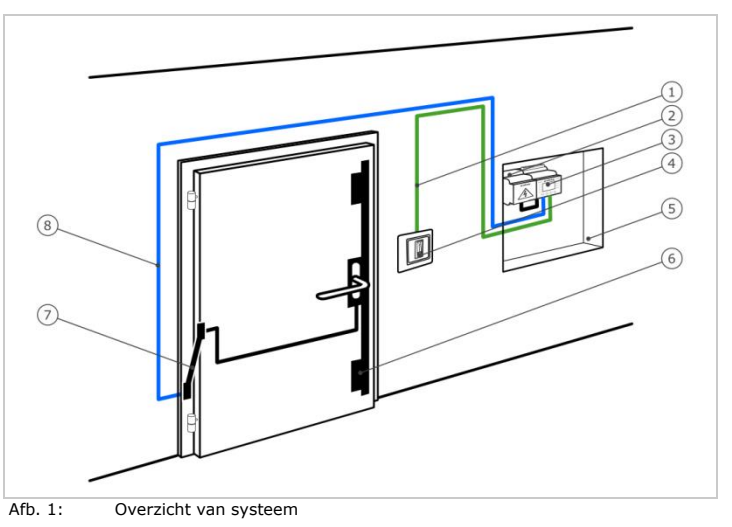

- 1 Verbindingskabel registratie-eenheid besturingseenheid
- 2 Netvoeding
- 3 Besturingseenheid
- 4 Registratie-eenheid
- 5 Verdeelkast
- 6 Gemotoriseerd slot
- 7 Kabeldoorvoer
- 8 Verbindingskabel besturingseenheid gemotoriseerd slot

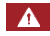

<span id="page-5-1"></span>**Levensgevaar door elektriciteit**

<span id="page-5-3"></span>**Systeemoverzicht**

### <span id="page-6-0"></span>**Inbegrepen bij levering**

- □ Registratie-eenheid;
- □ RFID-transponder bij vingerlezer met RFID-functie;
- □ Besturingseenheid;
- □ Gebruiks- en montageaanwijzing, bekabelingsplan;
- □ Optioneel: passende toebehoren (kabeldoorvoer, netvoeding, verbindingskabel, deksels etc.).

### <span id="page-6-1"></span>**Beoogd gebruik en toepassingsgebied**

Dit product is een toegangssysteem met biometrisch of mentaal identificatiekenmerk (vingerscan of gebruikerscode). Het systeem bestaat uit een registratie-eenheid en een besturingseenheid. Het systeem is in verschillende modellen en met verschillende componenten leverbaar.

Het biometrische toegangssysteem registreert de kenmerken (minutiae) van het vingerpatroon, vergelijkt deze met de uit de referentievingerafdruk opgeslagen biometrische gegevens en opent bij overeenstemming de deur. Er is een serie beschikbaar waarmee de gebruiker zich kan identificeren en de deur openen met behulp van een RFID-transponder.

Het mentale toegangssysteem registreert de ingevoerde gebruikerscode, vergelijkt deze met de opgeslagen referentie-gebruikerscode en opent bij overeenstemming de deur.

Het systeem dient hoofdzakelijk voor het openen van voordeuren en andere buitendeuren en poorten in woningen, huizen en bedrijven.

#### <span id="page-6-2"></span>**Functie van vingerlezer Vingerlezer**

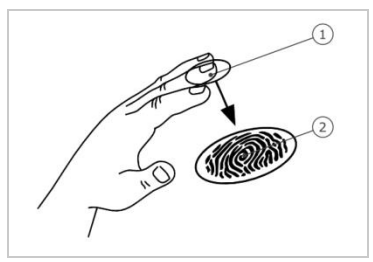

1 Voorste vingerlid 2 Vingerafdruk

Afb. 2: Vingerafdruk

De vingerlezer registreert de vingerafdruk via een line sensor en analyseert hem. Hij vergelijkt het resultaat met de uit de referentievingerafdruk opgeslagen biometrische gegevens en opent bij overeenstemming de deur. De vingerlezer werkt alleen betrouwbaar bij de vingerpatronen op de voorste vingerleden. Schuif de vinger rustig, gelijkmatig en in dezelfde stand over de sensor.

De serie met RFID-functie registreert en identificeert RFID-transponders.

| <b>Bedienelement</b> | <b>Functie</b>                                                                                                    |
|----------------------|----------------------------------------------------------------------------------------------------|
| Vingergeleiding      | Vinger opslaan door "Vinger schuiven", een<br>gelijkmatige beweging van de vinger naar beneden<br>over de sensor.<br>Identificatie door "RFID-transponder voorhouden",<br>de RFID-transponder voor de vingergeleiding van<br>de vingerlezer houden. |
| Sensor               | Systeem programmeren door "Finger Touch", een<br>kort, snel aanraken van de sensor met de vinger.                                                                                                    |

Tabel 1: Bedienelement van vingerlezer

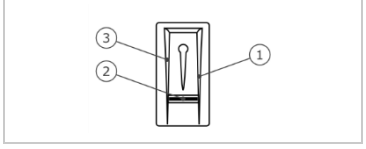

- 1 Rechter geleiderand
- 2 Sensor
- 3 Linker geleiderand

Afb. 3: Vingergeleiding

### **Juiste bediening van vingerlezer:**

De vingerlezer functioneert niet goed als deze op de verkeerde manier wordt bediend.

"Vinger schuiven":

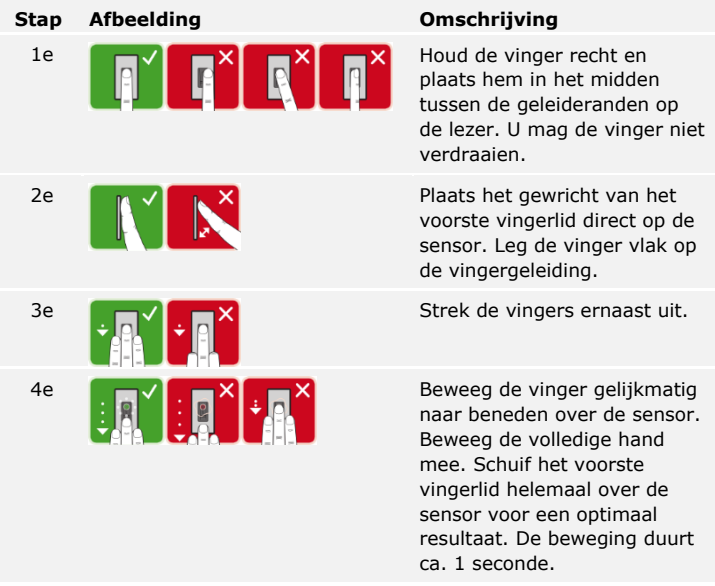

Algemene tips voor een goede kwaliteit vingerafdruk:

- □ Wijs-, middel- en ringvinger leveren het beste resultaat op. Duim en pink leveren vingerafdrukken die nauwelijks of helemaal niet te gebruiken zijn.
- □ Wanneer u vaak vochtige vingers heeft, sla de vingerafdruk dan in vochtige toestand op.
- □ Bij kinderen functioneert de lezer vanaf een leeftijd van ca. 5 jaar.

"Finger Touch":

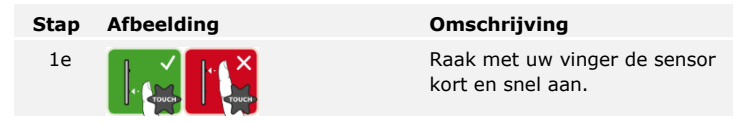

### **LET OP**

De bedieningswijze "RFID-transponder voorhouden" is alleen mogelijk bij vingerlezers met RFID-functie.

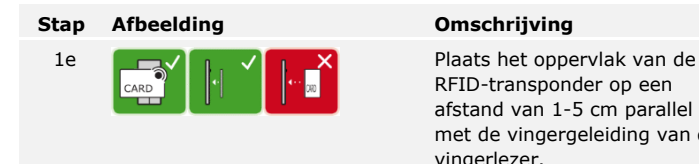

RFID-transponder op een afstand van 1-5 cm parallel met de vingergeleiding van de vingerlezer.

### **Optische signalen op vingerlezer**

Er zijn 2 typen LED's:

- □ Status-LED voor de bedrijfsstatus;
- □ Functie-LED voor de werking van het volledige systeem.

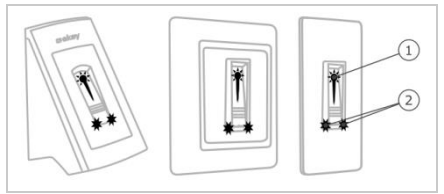

1 Status-LED 2 Functie-LED

Afb. 4: Optische signalen op vingerlezer

### <span id="page-10-0"></span>**Code toetsenbord**

#### **Functie van code toetsenbord**

Het code toetsenbord registreert de gebruikerscode via het capacitieve toetsenveld. De gebruikerscode dient voor het openen van de deur. Het code toetsenbord vergelijkt de invoer met de opgeslagen referentiecodes. Het code toetsenbord verwerkt 4- tot 8-tekens lange gebruikerscodes. De gebruikerscode moet minstens één verschillend cijfer bevatten.

### **Bedienelementen, optische en akoestische signalen op het code toetsenbord**

Het code toetsenbord heeft 2 secties met bedienelementen.

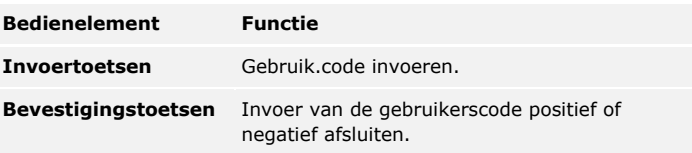

Tabel 2: Bedienelementen van het code toetsenbord

2 status-LED's signaleren de bedrijfstoestanden (gebruikerscode juist, gebruikerscode onjuist...). Een akoestische signaalgever signaleert de druk op de toets en de toegangsvrijgave.

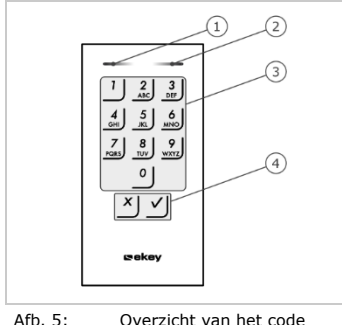

- 1 Linker status-LED
- 2 Rechter status-LED
- 3 Invoertoetsen
- 4 Bevestigingstoetsen

Afb. 5: Overzicht van het code toetsenbord

De achtergrondverlichting van het toetsenveld is blauw, dimbaar en schakelt zichzelf in of uit afhankelijk van de hoeveelheid licht.

De besturingseenheid wordt geleverd in 2 varianten. U kunt op een besturingseenheid slechts één registratie-eenheid aansluiten. Elke registratie-eenheid werkt met elke besturingseenheid.

#### <span id="page-11-0"></span>**Besturingseenheid**

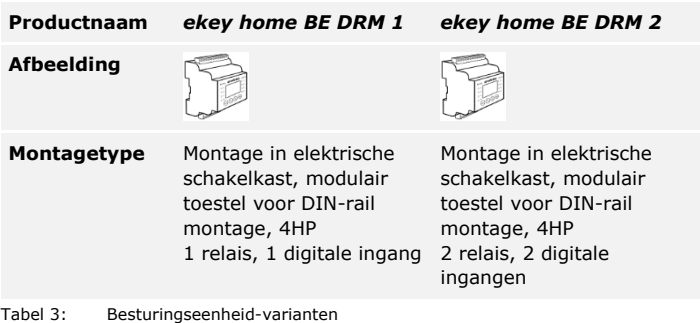

### **Functie van besturingseenheid**

De besturingseenheid is de effectoreenheid van het systeem. De besturingseenheid schakelt één of twee relais en stelt één of twee digitale ingangen beschikbaar.

### **Bedienelementen en optische signalen op de besturingseenheid**

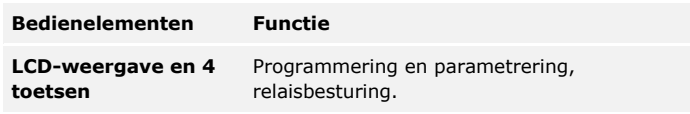

Tabel 4: Bedienelementen van besturingseenheid

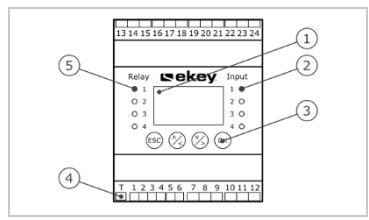

Afb. 6: Overzicht van *ekey home BE DRM*

- 1 LCD-weergave
- 2 Status-LED's voor digitale ingangen (rood)
- 3 Toetsenveld
- 4 Tuimelschakelaar voor beëindiging
- 5 Status-LED's voor relais (groen)

| Toets                  |                                                                      |                                                      | ES(                                                          |
|------------------------|----------------------------------------------------------------------|------------------------------------------------------|--------------------------------------------------------------|
| <b>Omschrijving OK</b> |                                                                      | Pijl naar boven,<br>links, onderen,<br>rechts        | <b>ESC</b>                                                   |
| <b>Functie</b>         | Bevestiging<br>waarde, sprong<br>naar het<br>volgende<br>menuniveau. | Navigatie in het<br>menu, instelling<br>van waarden. | Verlaten van een<br>menuniveau,<br>annulering van<br>invoer. |

Tabel 5: Programmeertoetsen van besturingseenheid

De status-LED's signaleren de volgende toestanden:

- □ De toestand van het relais. De status-LED brandt groen als het bijbehorende relais actief is;
- □ De toestand van de digitale ingang. De status-LED brandt rood als de bijbehorende digitale ingang actief is (bijv. deurtoets).

### **Menupunten**

Het hoofdmenu van de besturingseenheid bestaat uit verschillende menupunten. Deze menupunten verschillen afhankelijk van de geselecteerde registratie-eenheid:

Vingerlezer

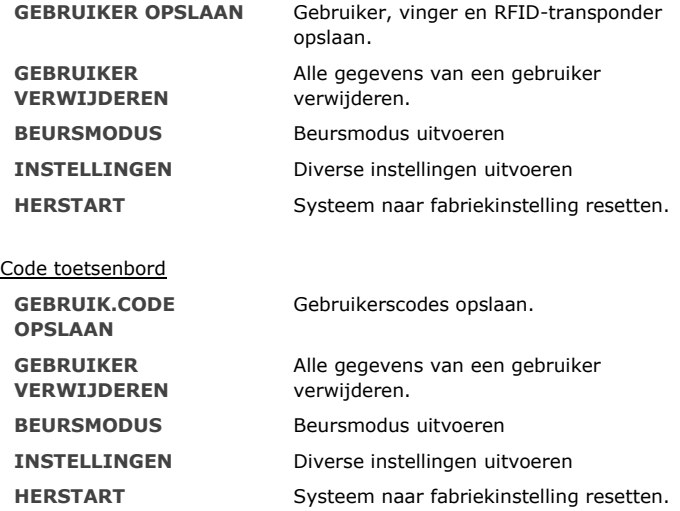

#### **Submenupunten van menupunt INSTELLINGEN**

Het menupunt **INSTELLINGEN** in het hoofdmenu van de besturingseenheid bestaat uit verschillende submenupunten. Deze menupunten verschillen afhankelijk van de geselecteerde registratieeenheid:

#### Vingerlezer

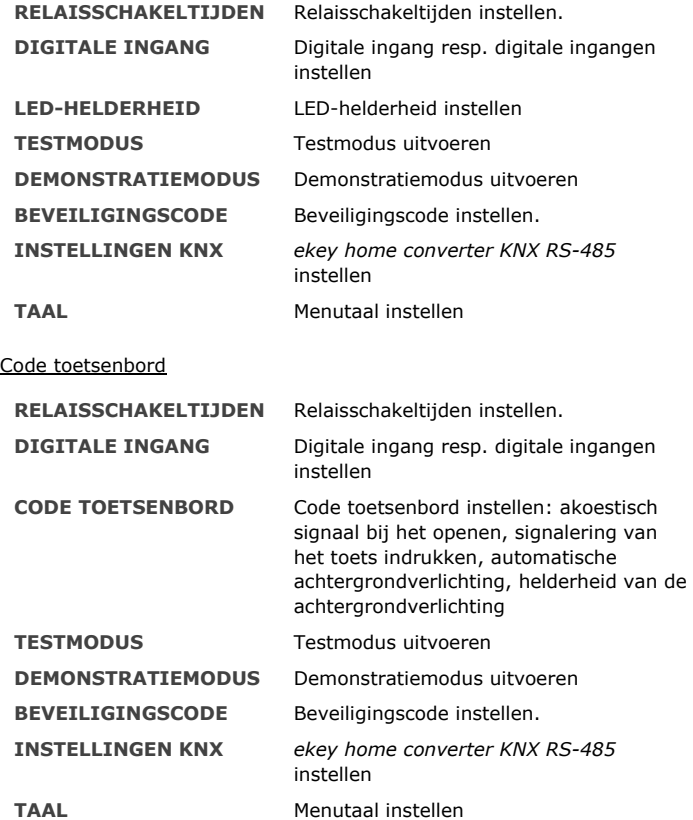

#### **LET OP**

De besturingseenheid is optimaal afgestemd op hun stroomverbruik. Als u gedurende ca. 2 minuten niet op een toets drukt, schakelt de LCDweergave volledig uit. De weergave schakelt weer in zodra u op een toets drukt.

## <span id="page-14-0"></span>**Technische gegevens**

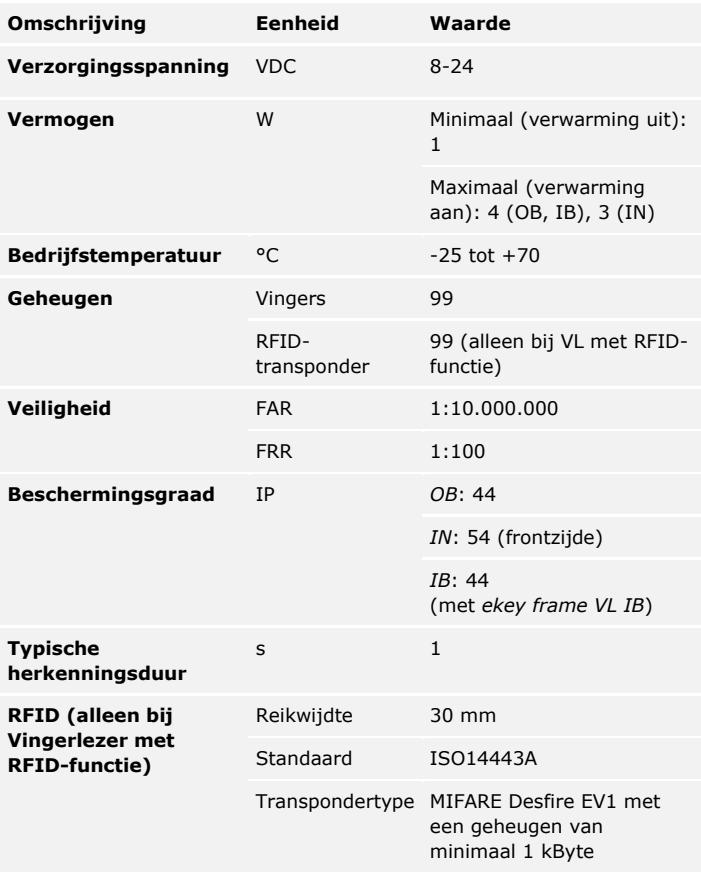

Tabel 6: Technische gegevens: *ekey home vingerlezer*

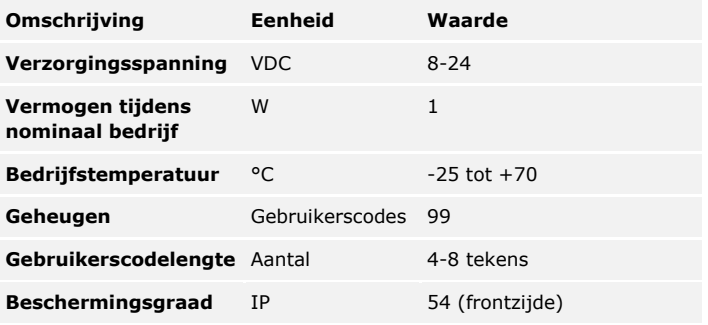

Tabel 7: Technische gegevens: *ekey home keypad integra 2.0*

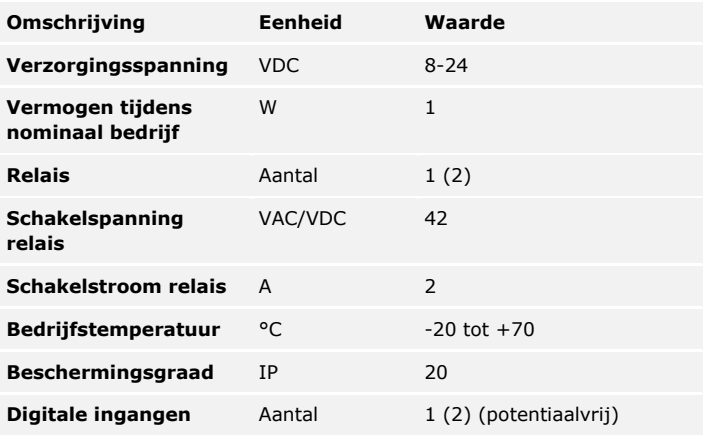

Tabel 8: Technische gegevens: *ekey home besturingseenheid DRM 1 (2)*

### <span id="page-16-0"></span>**Installatie**

### $\blacktriangle$

#### **ATTENTIE**

De apparaten van het systeem werken op stroom.

Bij onjuiste montage of bekabeling kunnen de apparaten van het systeem worden vernield!

Voordat u de apparaten van het systeem op de elektrische voeding aansluit, dienen ze eerst naar behoren te zijn gemonteerd en bedraad!

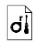

Monteer het systeem volgens de meegeleverde montageaanwijzing.

 $\mathcal{G}$ 

Sluit de bedrading van het systeem aan conform het meegeleverde bekabelingsplan.

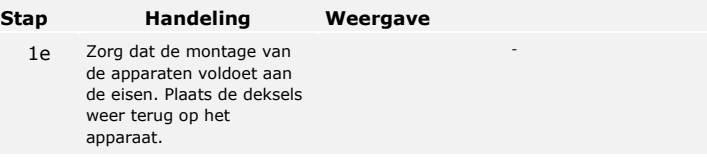

### <span id="page-17-0"></span>**Ingebruikname**

Door ingebruikname van de apparaten wordt de menutaal bepaald en worden de besturingseenheid en registratie-eenheid verbonden. Deze instellingen kunnen later niet meer worden gewijzigd, behalve door ze te resetten naar de fabrieksinstelling.

<span id="page-17-1"></span>**Apparaat in gebruik nemen en normaal bedrijf inschakelen**

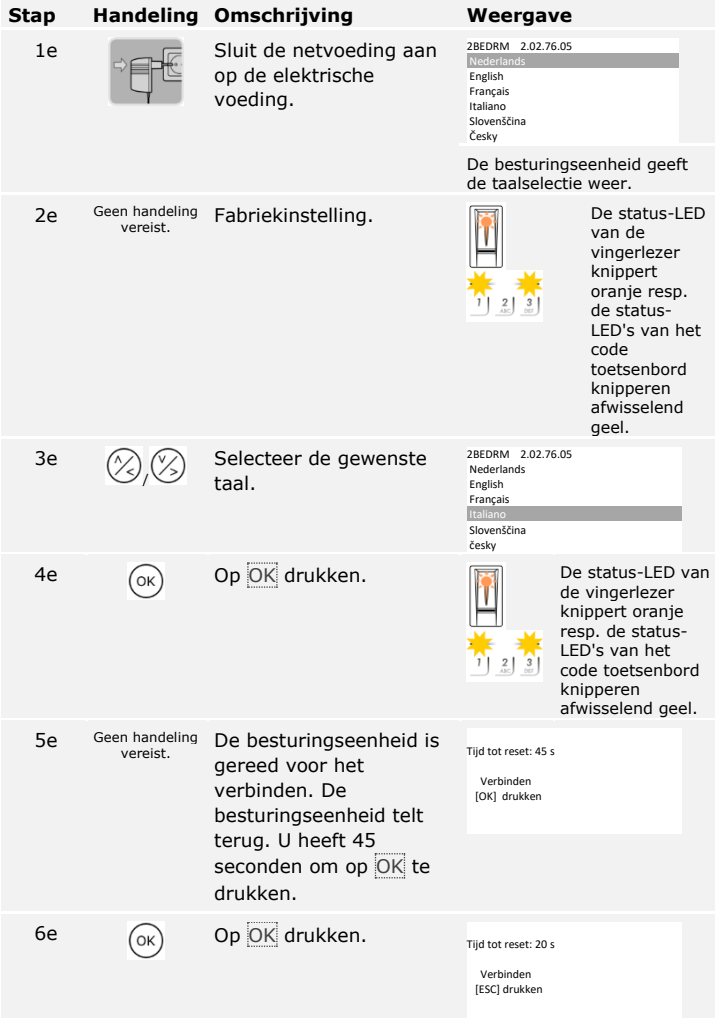

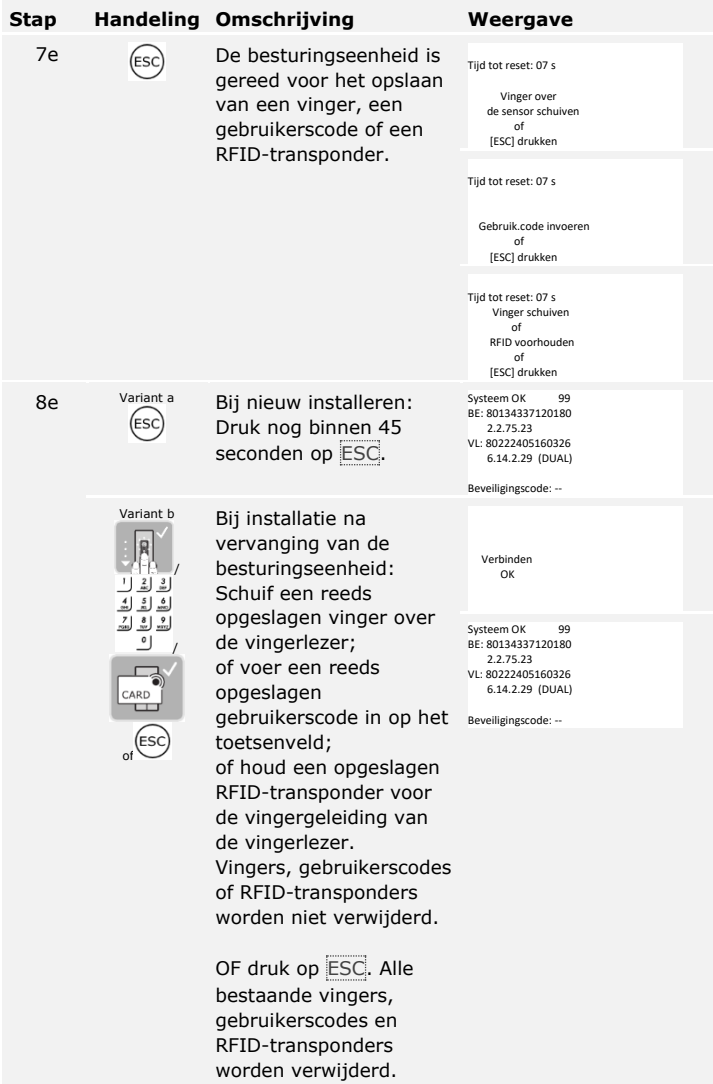

De apparaten zijn in gebruik genomen. Zij functioneren in normaal bedrijf:

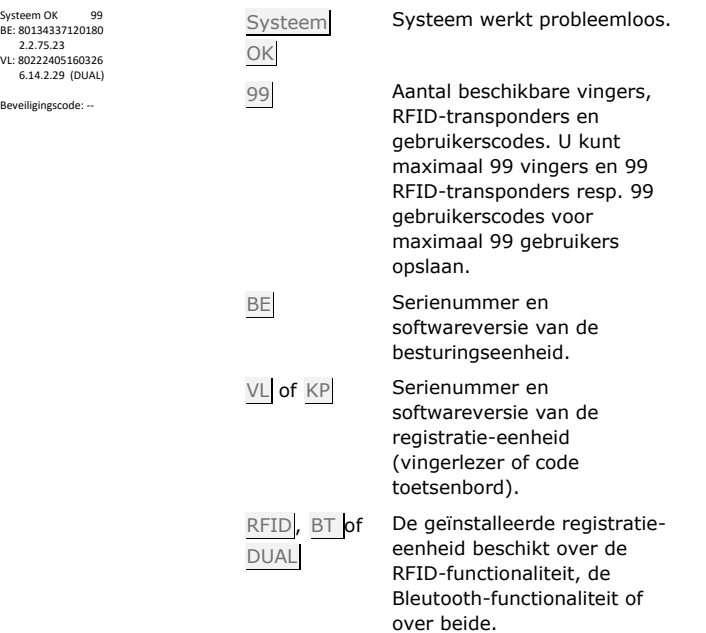

### **LET OP**

Als uw vingerlezer een Bluetooth-vingerlezer is, kunt u nu een bepaald bedienconcept kiezen.

Zie [Bedienconcept,](#page-21-0) pagina [21.](#page-21-0)

De testmodus test het slot na inbouw in de deur. Hij schakelt het relais resp. de relais in of uit en controleert de elektrische verbindingen naar het gemotoriseerde slot.

#### **LET OP**

Er kan alleen een test worden gedaan als er nog geen mobiel apparaat is verbonden.

De test van het slot wordt via het hoofdmenu uitgevoerd. Voer de beveiligingscode in om het hoofdmenu te openen.

Zie [Beveiligingscode invoeren,](#page-21-2) pagina [21.](#page-21-2)

## $\mathsf{I}$

### <span id="page-19-0"></span>**Testmodus uitvoeren**

 $\vert \mathbf{i} \vert$ 

Het systeem geeft het hoofdmenu weer.

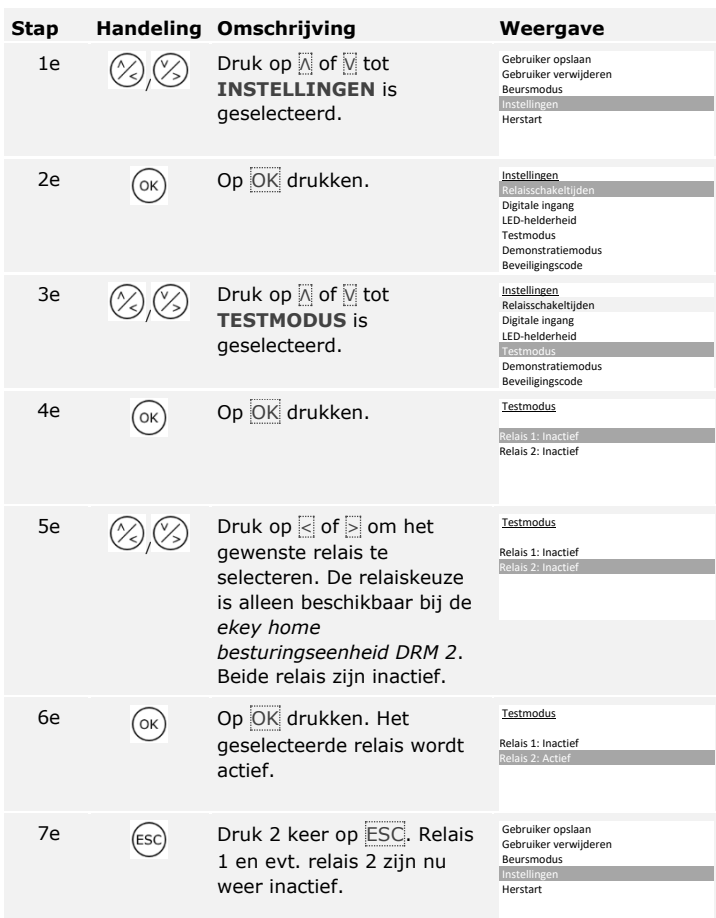

De relais zijn getest. Het systeem geeft het hoofdmenu weer.

 $\mathbf{1}$ 

### **LET OP**

De testmodus wordt ook beëindigd als het systeem spanningsloos wordt geschakeld.

### <span id="page-21-0"></span>**Bedienconcept**

Afhankelijk van de registratie-eenheid zijn verschillende bedienconcepten beschikbaar:

- □ ekey besturingseenheidmenu beheer van registratie-eenheid met behulp van besturingseenheid;
- □ *ekey home app* beheer van de Bluetooth-vingerlezer met behulp van een mobiel apparaat.

Blader naar het bedienconcept van de door u aangeschafte registratieeenheid.

Zie [Registratie-eenheid met besturingseenheidsmenu gebruiken,](#page-21-1) pagina [21.](#page-21-1)

Zie [Vingerlezer met app gebruiken,](#page-57-0) pagina [57.](#page-57-0)

## <span id="page-21-1"></span>**Registratie-eenheid met besturingseenheidsmenu gebruiken**

U moet de apparaten in bedrijf hebben genomen voordat u met het beheer van uw systeem begint.

Zie Apparaat in gebruik nemen [en normaal bedrijf inschakelen,](#page-17-1) pagina [17.](#page-17-1)

Het systeem staat nu in normaal bedrijf. Het besturingseenheidsmenu wordt gebruikt voor de programmering van het systeem.

De invoer van de beveiligingscode geeft u toegang tot het hoofdmenu. Het hoofdmenu wordt gebruikt voor de configuratie van het systeem. De in de fabriek ingestelde beveiligingscode luidt 99.

### <span id="page-21-2"></span>**Beveiligingscode invoeren**

 $\mathbf{i}$ 

 $\mathbf{i}$ 

 $\sqrt{1}$ 

А

 $\mathbf{i}$ 

### **ATTENTIE**

U dient deze in de fabriek ingestelde beveiligingscode direct na de ingebruikname te wijzigen!

Als u de beveiligingscode niet wijzigt, biedt u onbevoegde personen de mogelijkheid zich toegang tot uw hoofdmenu en daarmee tot uw huis te verschaffen.

Kies een nieuwe beveiligingscode en houd deze geheim.

Zie [Beveiligingscode wijzigen,](#page-23-0) pagina [23.](#page-23-0)

Het systeem staat nu in normaal bedrijf.

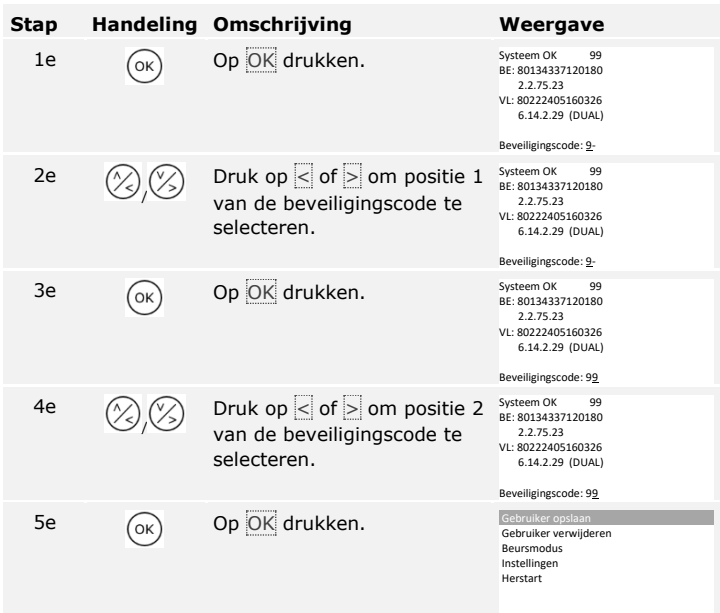

Het systeem geeft het hoofdmenu weer. Als u niet binnen 3 minuten op een toets drukt, wordt er automatisch teruggeschakeld naar normaal bedrijf.

De beveiligingscode kan via het hoofdmenu worden gewijzigd. Voer de beveiligingscode in om het hoofdmenu te openen.

### <span id="page-23-0"></span>**Beveiligingscode wijzigen**

 $\left\lceil \mathbf{i} \right\rceil$ 

Zie [Beveiligingscode invoeren,](#page-21-2) pagina [21.](#page-21-2)

Het systeem geeft het hoofdmenu weer.

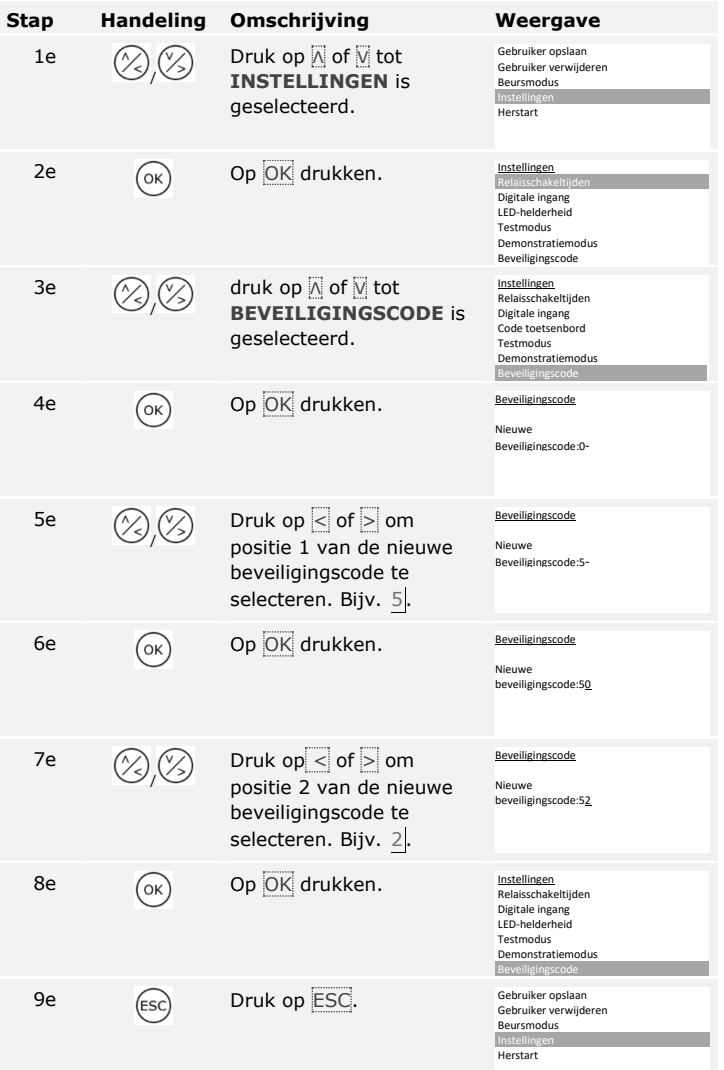

De nieuwe beveiligingscode is opgeslagen. Het systeem geeft het hoofdmenu weer.

### <span id="page-24-0"></span>**LEDhelderheid van de vingerlezer instellen**

้ เ

De helderheid van de status-LED's van de vingerlezer in rusttoestand is instelbaar.

De LED-helderheid wordt ingesteld via het hoofdmenu. Voer de beveiligingscode in om het hoofdmenu te openen.

Zie [Beveiligingscode invoeren,](#page-21-2) pagina [21.](#page-21-2)

Het systeem geeft het hoofdmenu weer.

| Stap | <b>Handeling</b> | Omschrijving                                                                 | Weergave                                                                                                    |
|------|------------------|------------------------------------------------------------------------------|----------------------------------------------------------------------------------------------------|
| 1e   |                  | Druk op △ of √ tot<br><b>INSTELLINGEN is</b><br>geselecteerd.                | Gebruiker opslaan<br>Gebruiker verwijderen<br>Beursmodus<br>Instellingen<br>Herstart                                           |
| 2e   | OK               | Op OK drukken.                                                               | Instellingen<br>Relaisschakeltijden<br>Digitale ingang<br>LED-helderheid<br>Testmodus<br>Demonstratiemodus<br>Beveiligingscode |
| 3e   |                  | Druk op 风 of M tot LED-<br><b>HELDERHEID is</b><br>geselecteerd.             | Instellingen<br>Relaisschakeltijden<br>Digitale ingang<br>LED-helderheid<br>Testmodus<br>Demonstratiemodus<br>Beveiligingscode |
| 4e   | OK               | Op OK drukken.                                                               | LED-helderheid<br>LED aan<br><b>LED</b> gedimd<br>LED uit                                                                      |
| 5e   |                  | Druk op <sub>△</sub> of √ om de<br>gewenste LED-helderheid te<br>selecteren. | LED-helderheid<br>LED aan<br>LED gedimd<br>LED uit                                                                             |
| 6e   | OK               | Op OK drukken. De<br>gewenste helderheid is<br>ingesteld.                    | LED-helderheid<br>LED aan<br>LED gedimd<br>LED uit                                                                             |
| 7e   |                  | Druk 2 keer op ESC.                                                          | Gebruiker opslaan<br>Gebruiker verwijderen<br>Beursmodus<br>Instellingen<br>Herstart                                           |

De LED-helderheid is ingesteld. Het systeem geeft het hoofdmenu weer.

De achtergrondverlichting van het code toetsenbord is instelbaar. U kunt de helderheidsdrempel en de helderheid van de achtergrondverlichting instellen.

### <span id="page-25-1"></span>**Achtergrondverlichting activeren of deactiveren**

De achtergrondverlichting van het code toetsenbord kan worden geactiveerd of gedeactiveerd.

### **LET OP**

Als u de helderheidsdrempel en de helderheid van de achtergrondverlichting wilt instellen, moet u de achtergrondverlichting activeren.

De achtergrondverlichting wordt geactiveerd of gedeactiveerd via het hoofdmenu. Voer de beveiligingscode in om het hoofdmenu te openen.

Zie [Beveiligingscode invoeren,](#page-21-2) pagina [21.](#page-21-2)

Het systeem geeft het hoofdmenu weer.

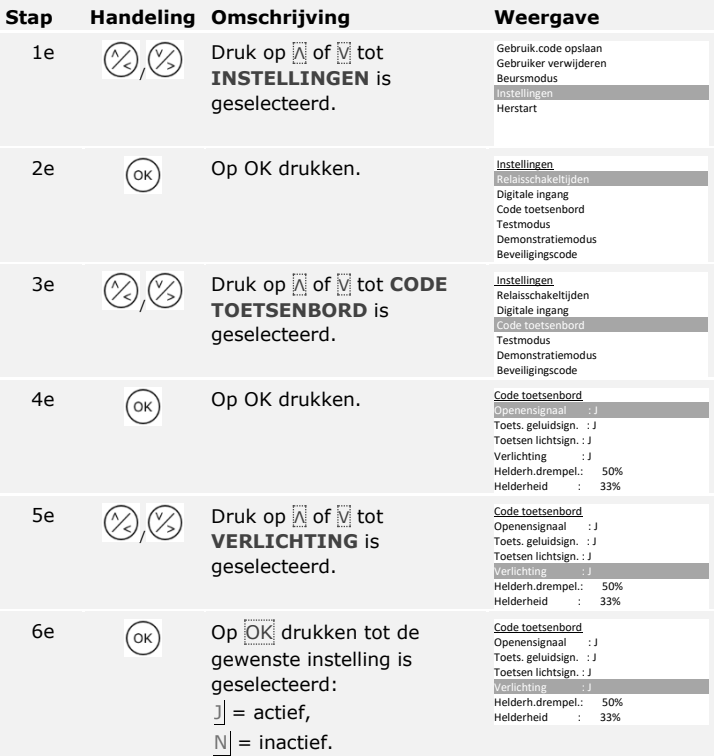

<span id="page-25-0"></span>**Achtergrondverlichting van het code toetsenbord instellen**

 $\lceil i \rceil$ 

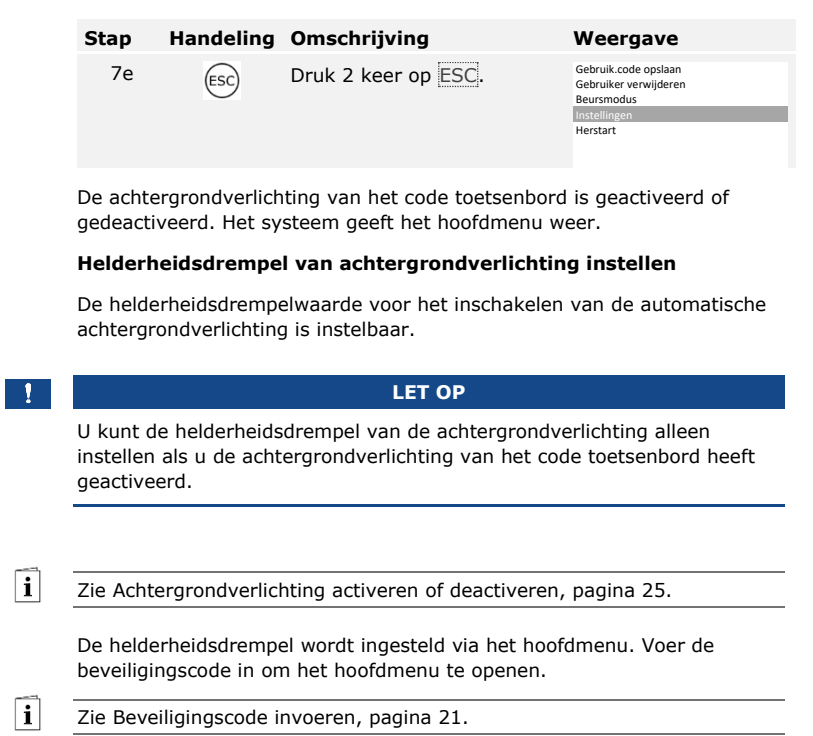

Het systeem geeft het hoofdmenu weer.

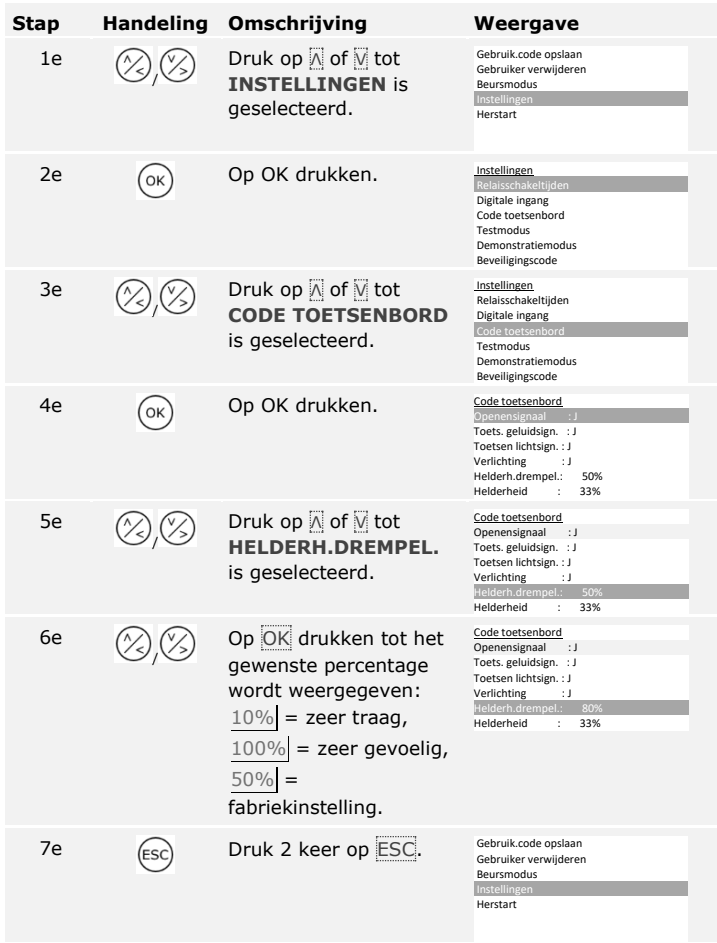

De helderheidsdrempelwaarde van de achtergrondverlichting is ingesteld. Het systeem geeft het hoofdmenu weer.

### **LET OP**

-11

Stel de gewenste helderheidsdrempelwaarde stapsgewijs in. Het systeem reageert zeer gevoelig.

### **Helderheid van achtergrondverlichting instellen**

De helderheid van de achtergrondverlichting is instelbaar.

 $\lceil \mathbf{i} \rceil$ 

 $\overline{\mathbf{i}}$ 

### **LET OP**

U kunt de helderheid van de achtergrondverlichting alleen instellen als u de achtergrondverlichting van het code toetsenbord heeft geactiveerd.

Zie [Achtergrondverlichting activeren of deactiveren,](#page-25-1) pagina [25.](#page-25-1)

De helderheid wordt ingesteld via het hoofdmenu. Voer de beveiligingscode in om het hoofdmenu te openen.

Zie [Beveiligingscode invoeren,](#page-21-2) pagina [21.](#page-21-2)

**Stap Handeling Omschrijving Weergave** 1e / Druk op Λ of V tot **INSTELLINGEN** is geselecteerd. Gebruik.code opslaan Gebruiker verwijderen Beursmodus Inste Herstart 2e  $\overline{\text{OK}}$  Op OK drukken. Instellingen Digitale ingang Code toetsenbord Testmodus Demonstratiemodus Beveiligingscode 3e / Druk op  $\overline{Λ}$  of  $\overline{V}$  tot **CODE TOETSENBORD** is geselecteerd. Instellingen Relaisschakeltijden Digitale ingang Testmodus Demonstratiemodus Beveiligingscode  $\overline{4e}$   $\overline{6e}$  Op OK drukken.  $\overline{6e}$  Code toetsenbord Openensignaal : J<br>**Toets. geluidsign. : J** Toetsen lichtsign. : J Verlichting : J Helderh.drempel.: 50% Helderheid 5e / Druk op  $\overline{Λ}$  of  $\overline{V}$  tot **HELDERHEID** is geselecteerd. Code toetsenbord Openensignaal : J Toets. geluidsign. : J Toetsen lichtsign. : J Verlichting : J<br>Helderh drempel : 50% Helderh.drempel.:

Het systeem geeft het hoofdmenu weer.

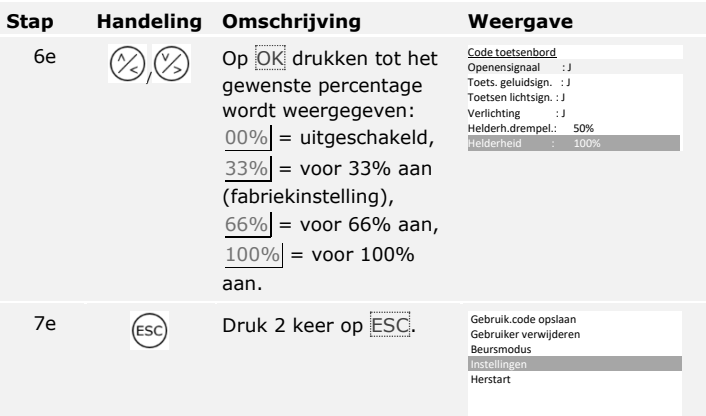

De helderheid van de achtergrondverlichting is ingesteld. Het systeem geeft het hoofdmenu weer.

De signalering van het toets indrukken is akoestisch en optisch instelbaar. De signalering van het toets indrukken wordt ingesteld via het hoofdmenu. Voer de beveiligingscode in om het hoofdmenu te openen.

<span id="page-29-0"></span>**Signalering van het toets indrukken van het code toetsenbord instellen**

 $\Box$ 

Zie [Beveiligingscode invoeren,](#page-21-2) pagina [21.](#page-21-2)

Het systeem geeft het hoofdmenu weer.

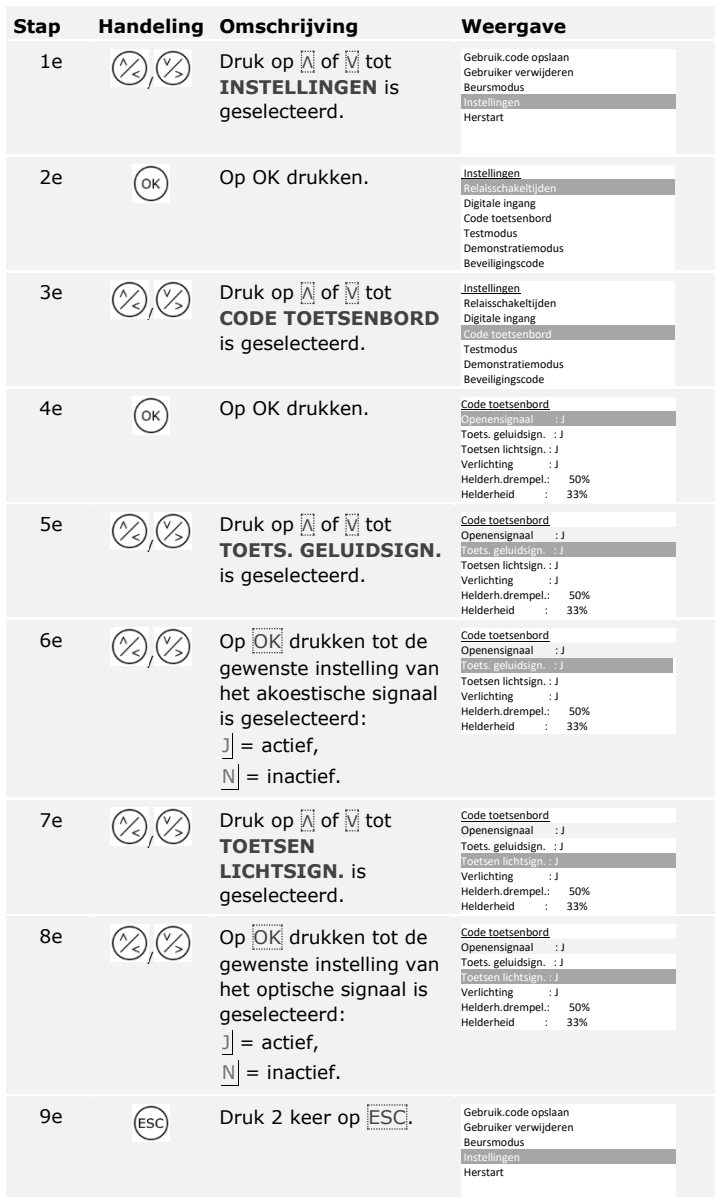

De signalering van het toets indrukken is ingesteld. Het systeem geeft het hoofdmenu weer.

Het akoestische signaal bij het openen van de deur kan worden geactiveerd of gedeactiveerd.

Het akoestische signaal bij het openen van de deur wordt ingesteld via het hoofdmenu. Voer de beveiligingscode in om het hoofdmenu te openen.

<span id="page-31-0"></span>**Signaal van code toetsenbord bij het openen activeren of deactiveren**

 $\overline{\mathbf{i}}$ 

Zie [Beveiligingscode invoeren,](#page-21-2) pagina [21.](#page-21-2)

Het systeem geeft het hoofdmenu weer.

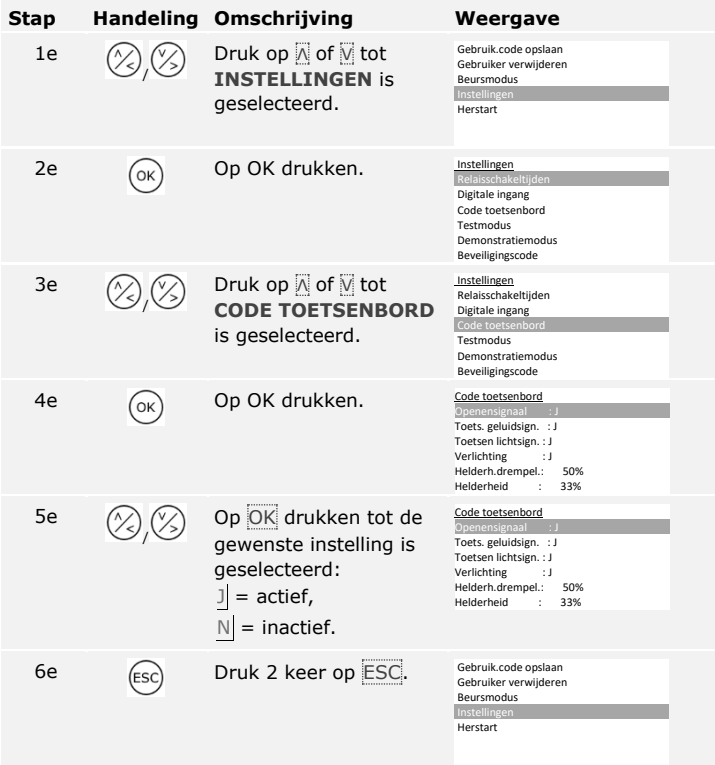

Het akoestische signaal bij het openen van de deur is geactiveerd of gedeactiveerd. Het systeem geeft het hoofdmenu weer.

### <span id="page-32-0"></span>**Relaisschakeltijden instellen**

De schakeltijd van elk afzonderlijk relais is instelbaar van 0,5 tot 99 seconden. De schakeltijd is in de fabriek ingesteld op 3 seconden. Bij 0 seconden functioneert het relais als schakelaar: Het relais verandert de schakeltoestand bij matching van een vinger en handhaaft deze toestand tot er weer een nieuwe vingermatching volgt. Definieer in deze modus of het systeem na een spanningsuitval of herstart dezelfde toestand als voorheen aanneemt (SnR - status na reset).

### ν.

 $\overline{\mathbf{i}}$ 

### **LET OP**

Bij de besturing van een inbraakalarmsysteem met relaisschakeltijd =  $0$ en  $SnR = -$  (inactief) deactiveert een spanningsuitval of herstart het inbraakalarmsysteem! U veroorzaakt een herstart als u 10 keer achter elkaar een onbekende vinger over de vingerlezer schuift. Activeer de SnRfunctie (Π) om dit te voorkomen.

De relaisschakeltijden worden ingesteld via het hoofdmenu. Voer de beveiligingscode in om het hoofdmenu te openen.

Zie [Beveiligingscode invoeren,](#page-21-2) pagina [21.](#page-21-2)

Het systeem geeft het hoofdmenu weer.

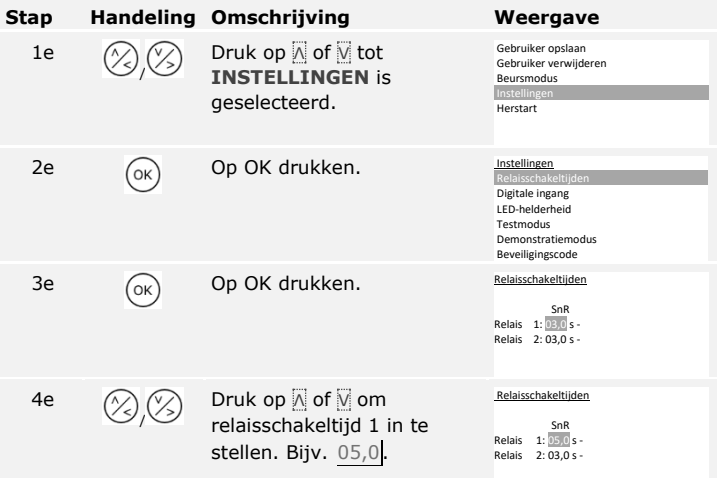

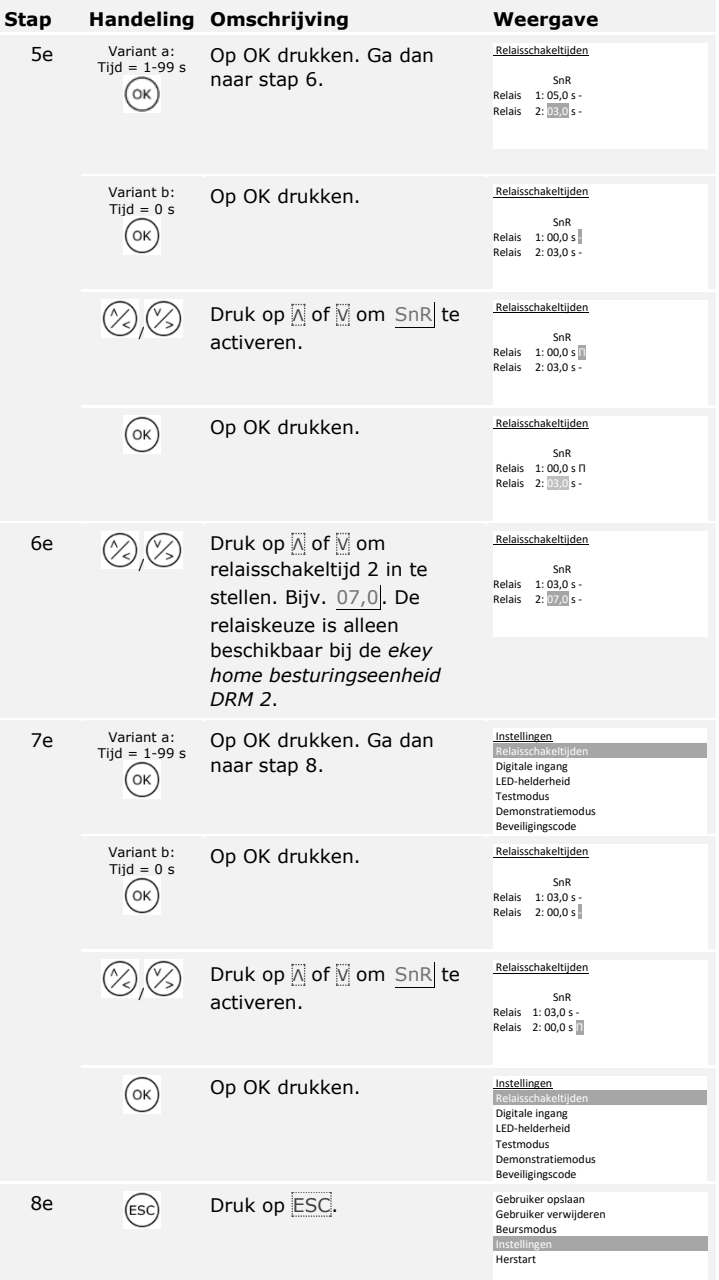

De relaisschakeltijden zijn ingesteld. Het systeem geeft het hoofdmenu weer.

<span id="page-34-0"></span>*ekey home converter KNX RS-485* **instellen**

U kunt voor uw *ekey home converter KNX RS-485* 10 KNX-events instellen.

Zie de gebruiksaanwijzing *ekey converter KNX RS-485 ID224*, hoofdstuk "Toepassing/Met *ekey home besturingseenheid DRM* gebruiken".

<span id="page-34-1"></span>**Digitale ingang resp. digitale ingangen instellen**

Voor de digitale ingang resp. ingangen van de besturingseenheid kunnen drie verschillende functies worden ingesteld: Deurtoets, antwoord en blokkering relais 1. De digitale ingang schakelt relais 1 en de digitale ingang 2 schakelt relais 2.

 $\overline{\mathbf{i}}$ 

**LET OP**

De digitale ingang 2 is alleen beschikbaar bij de *ekey home besturingseenheid DRM 2*.

### **Deurtoets**

De digitale ingang functioneert als opener op afstand. Het relais schakelt daarbij de ingestelde relaisschakeltijd of zolang de digitale ingang actief is (bijv. deurtoets, continu-opening). Deze functie geldt voor de digitale ingang 1 en *bij de ekey home besturingseenheid DRM 2* voor de digitale ingang 2.

### **Antwoord**

Deze functie geldt alleen voor de digitale ingang 1. De digitale ingang 2 wordt automatisch als deurtoets ingesteld.

De LED's op de registratie-eenheid melden 30 seconde lang de status van de digitale ingang 1 als een bevoegde vinger over de sensor wordt geschoven of als een bevoegde gebruikerscode op het toetsenveld wordt ingevoerd. Als de digitale ingang 1 actief is, branden de functie-LED's rood. Als de digitale ingang 1 inactief is, branden de functie-LED's groen. Als de toestand van de digitale ingang 1 gedurende deze 30 seconden verandert, wordt de verandering ook weergegeven. Zo kunt u bijv. zien dat de alarminstallatie nog geactiveerd is.

### **Blokkering relais 1**

Deze functie geldt alleen voor de digitale ingang 1. De digitale ingang 2 wordt automatisch als deurtoets ingesteld.

Het relais 1 kan bij de geactiveerde digitale ingang 1 niet meer worden geschakeld (bijv. toegangsblokkering bij geactiveerde alarminstallatie). De functie-LED's op de registratie-eenheid melden 30 seconde lang de status van de digitale ingang 1 als een bevoegde vinger over de sensor wordt geschoven of als een bevoegde gebruikerscode op het toetsenveld wordt ingevoerd. Als de digitale ingang 1 actief is, branden de functie-LED's rood. Als de digitale ingang 1 inactief is, branden de functie-LED's groen. Als de toestand van de digitale ingang 1 gedurende deze 30 seconden verandert, wordt de verandering ook weergegeven. Het relais schakelt bij een wissel van actieve naar inactieve digitale ingang 1 echter niet automatisch.

De digitale ingang resp. ingangen worden ingesteld via het hoofdmenu. Voer de beveiligingscode in om het hoofdmenu te openen.

Zie [Beveiligingscode invoeren,](#page-21-2) pagina [21.](#page-21-2)

 $\overline{\mathbf{i}}$
Het systeem geeft het hoofdmenu weer.

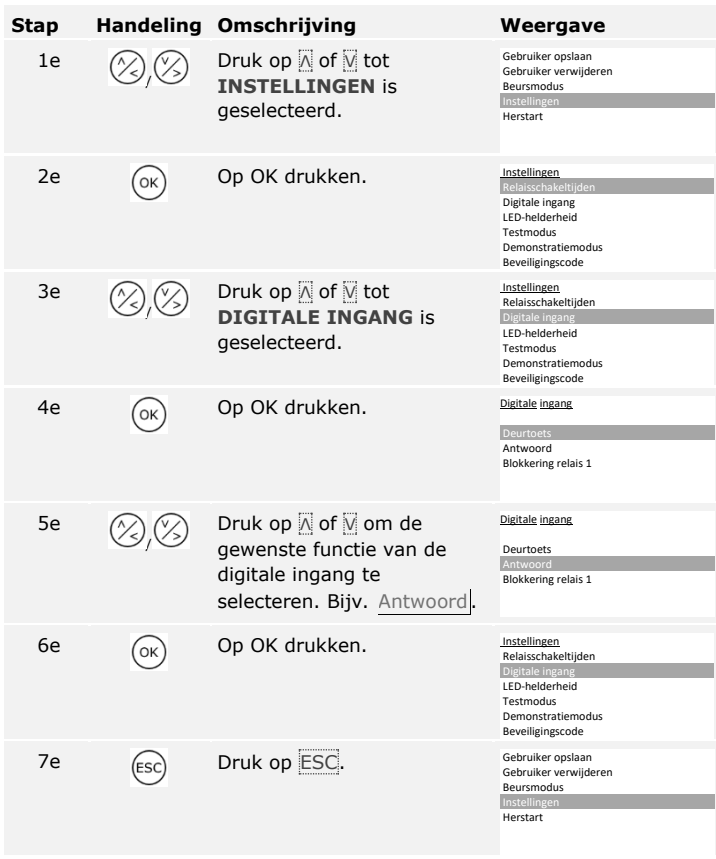

De digitale ingang resp. digitale ingangen zijn ingesteld. Het systeem geeft het hoofdmenu weer.

# **Vinger opslaan**

Door het opslaan van de vingers is het volgende mogelijk:

- □ Eén of meerdere vingers van een gebruiker opslaan;
- □ Op de *ekey home besturingseenheid DRM 2* een relais aan de vinger toewijzen.

# **LET OP**

Sla minimaal 2 vingers op, van elke hand één.

Het opslaan van de vingers wordt uitgevoerd via het hoofdmenu. Voer de beveiligingscode in om het hoofdmenu te openen.

Gebruiker opslaan

**Stap Handeling Omschrijving Weergave**

Zie [Beveiligingscode invoeren,](#page-21-0) pagina [21.](#page-21-0)

Het systeem geeft het hoofdmenu weer.

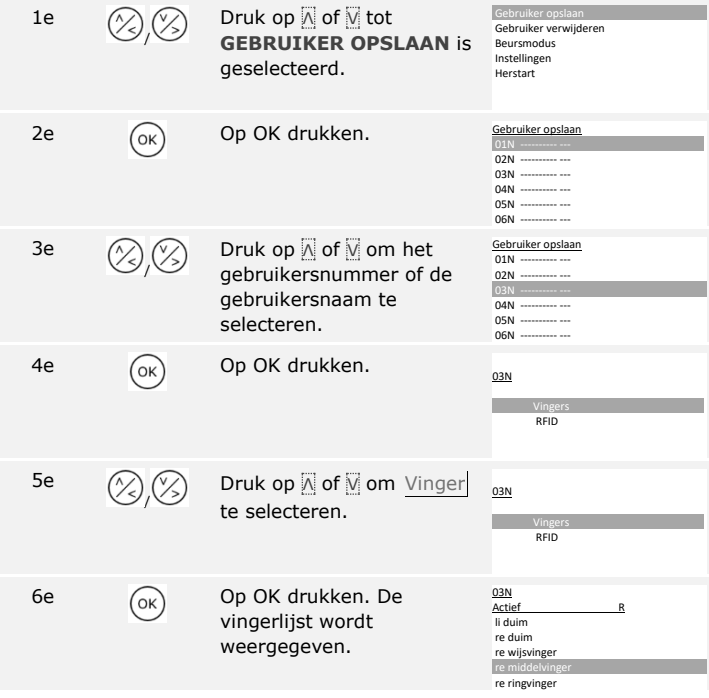

**Gebruiker opslaan**

 $\mathbf{i}$ 

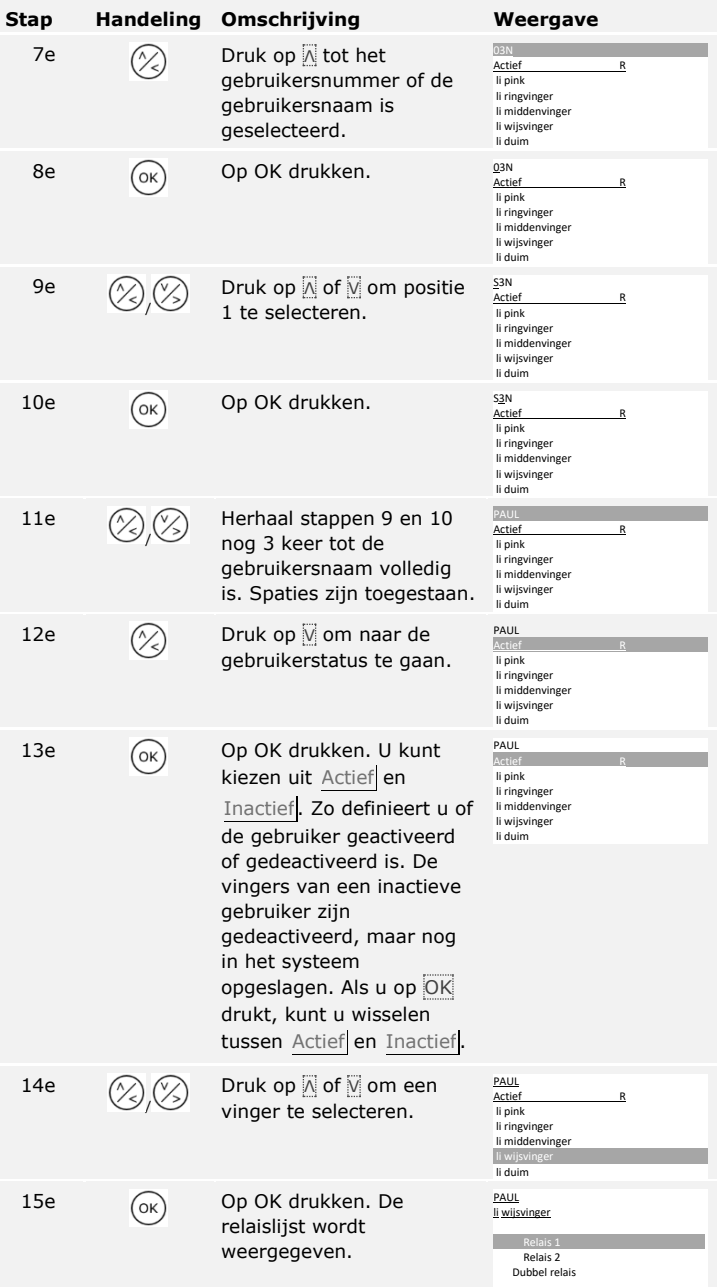

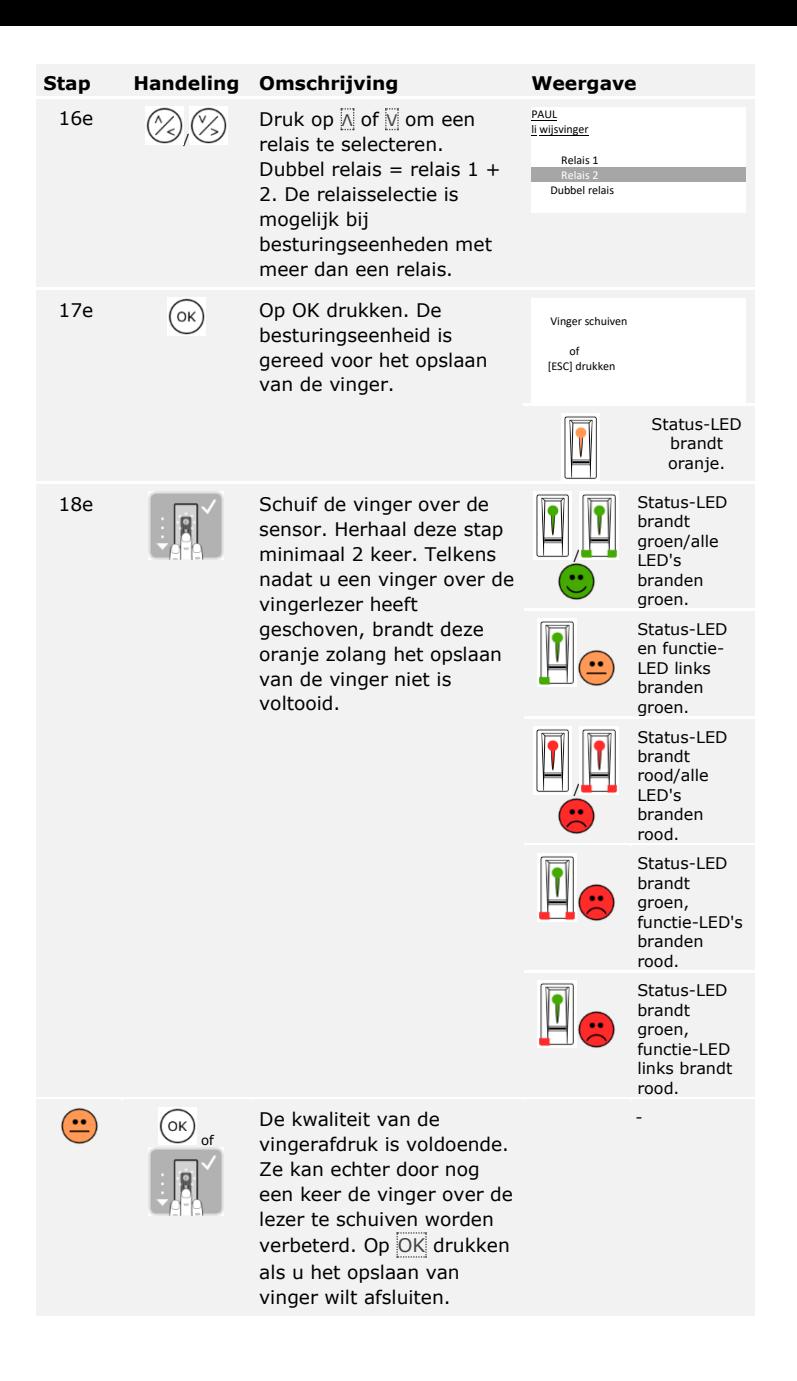

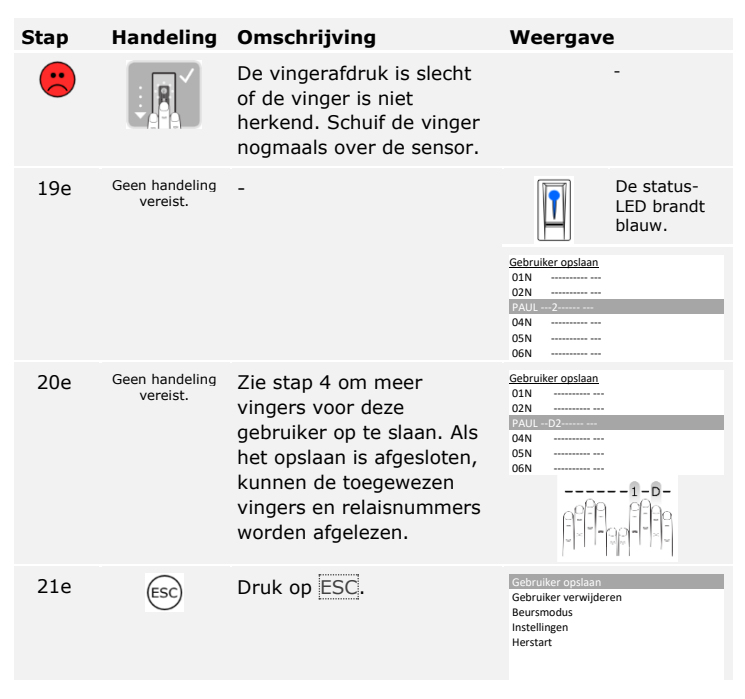

De vingerafdrukken zijn opgeslagen. Het systeem geeft het hoofdmenu weer.

#### **RFID-transponder opslaan**

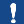

**LET OP**

U kunt een RFID-transponder alleen bij vingerlezers met RFID-functie opslaan.

Een RFID-transponder kan een actie op de besturingseenheid activeren, bijvoorbeeld het openen van een deur. U heeft voor ieder relais een eigen RFID-transponder nodig. Voor de functie met dubbel relais heeft u ook een eigen RFID-transponder nodig.

De RFID-transponders worden opgeslagen via het hoofdmenu. Voer de beveiligingscode in om het hoofdmenu te openen.

 $\mathbf{i}$ 

Zie [Beveiligingscode invoeren,](#page-21-0) pagina [21.](#page-21-0)

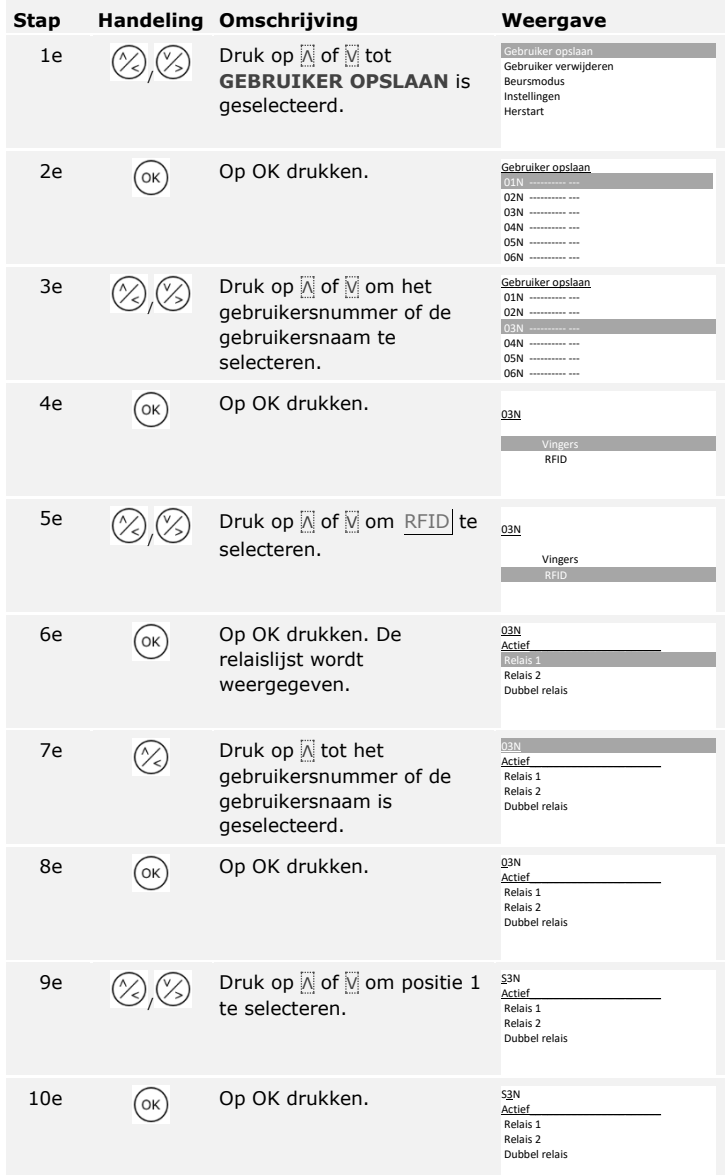

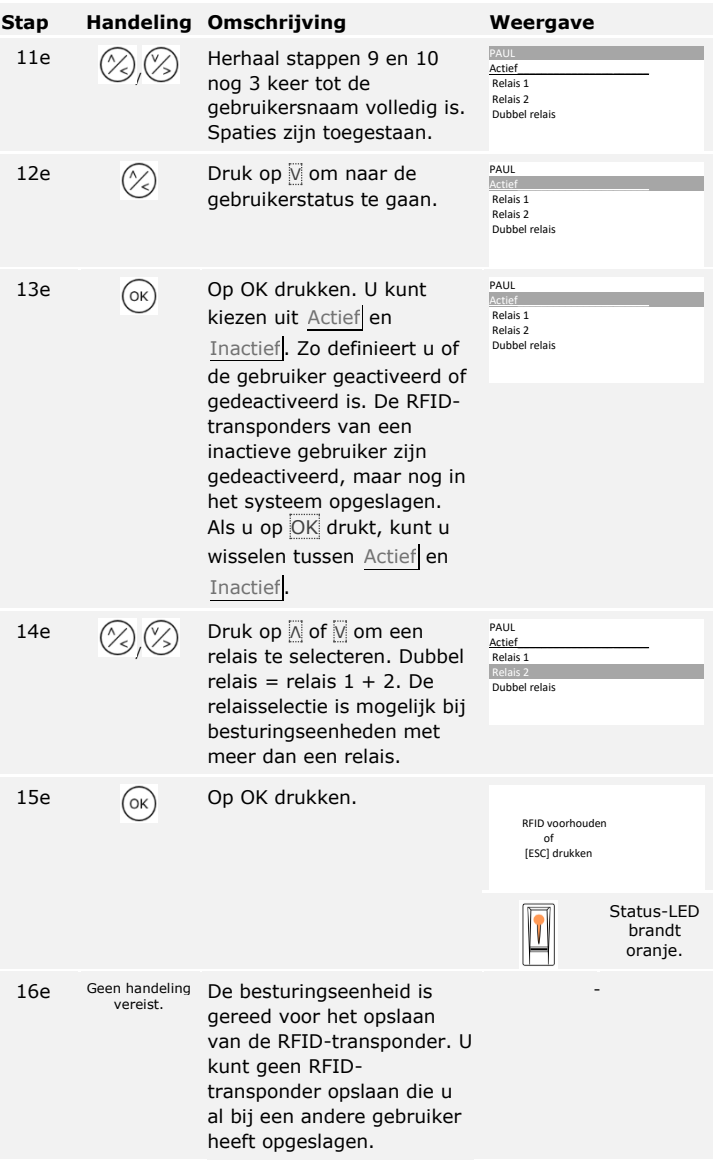

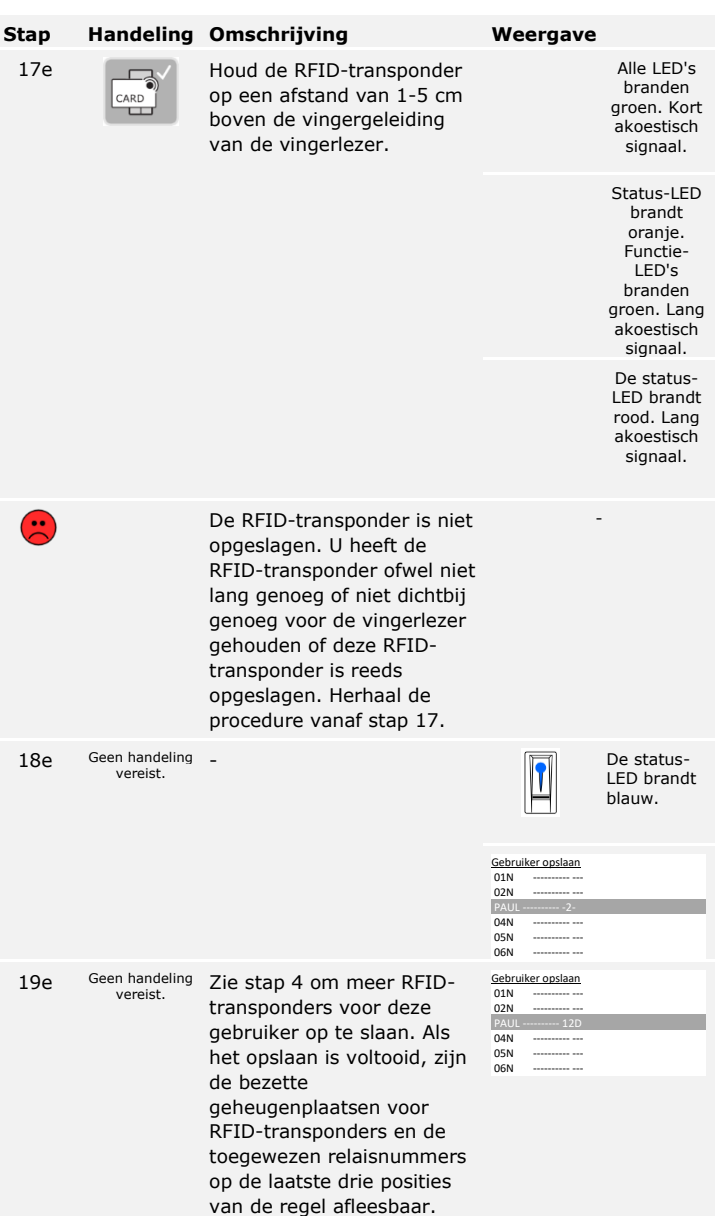

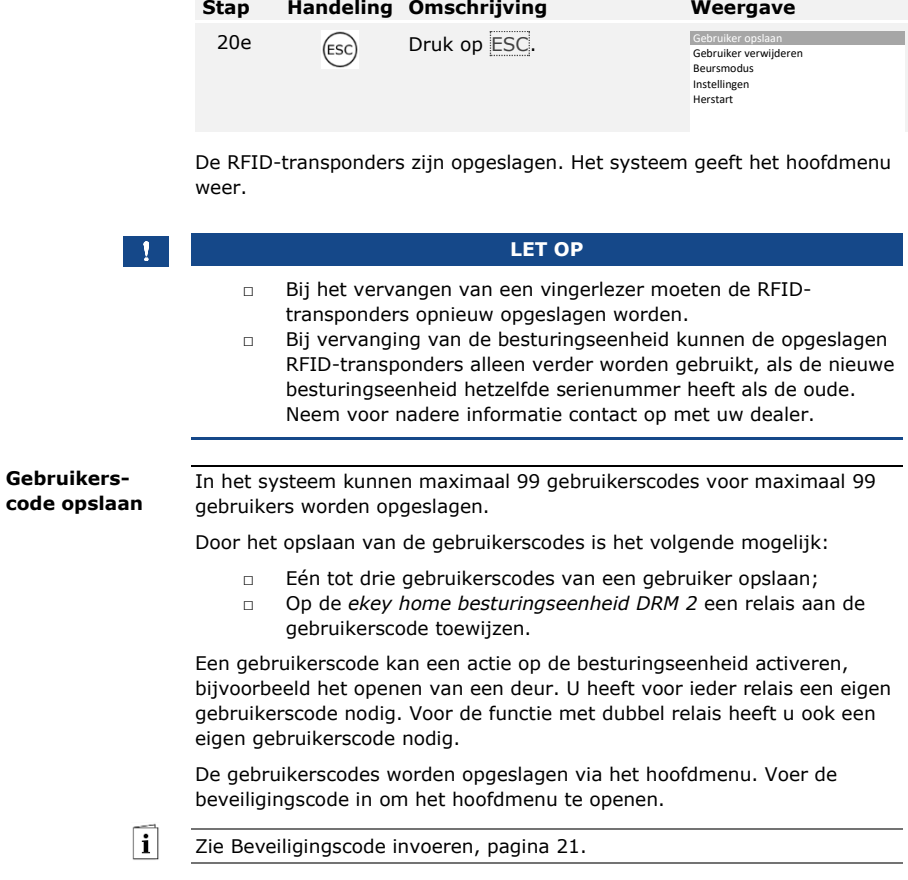

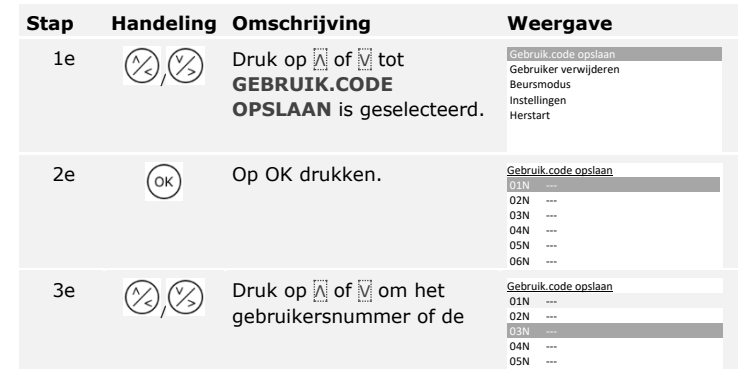

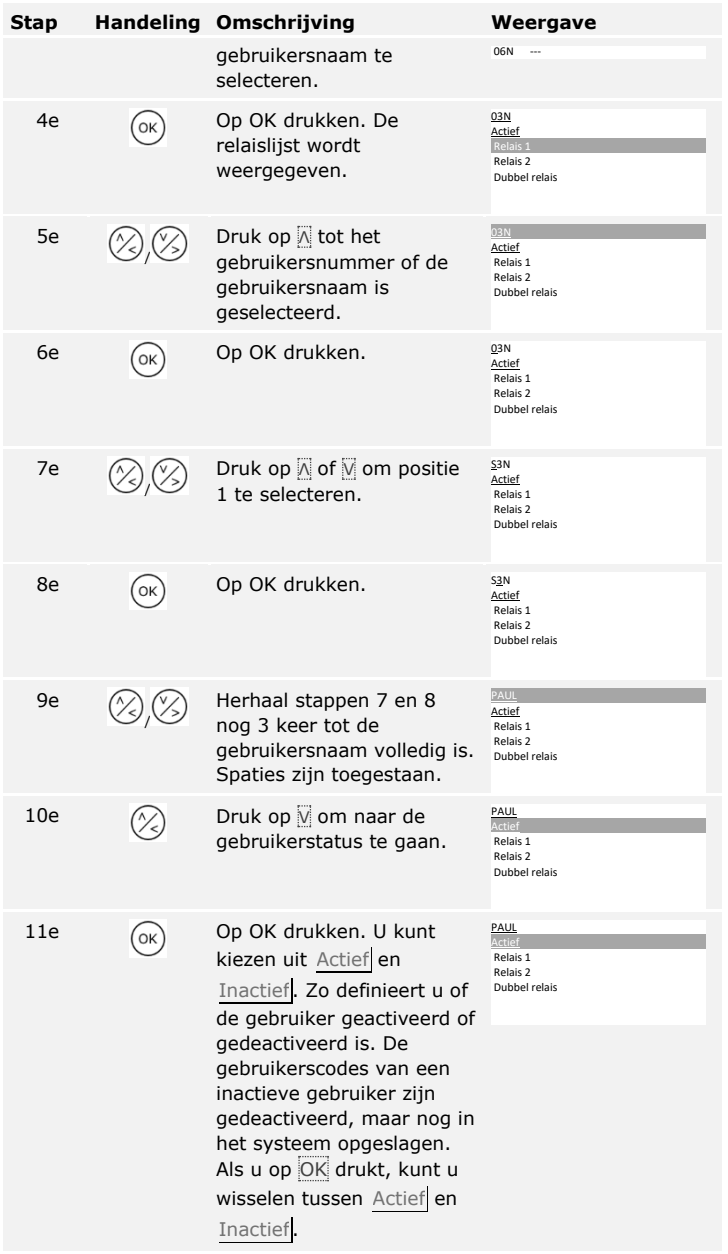

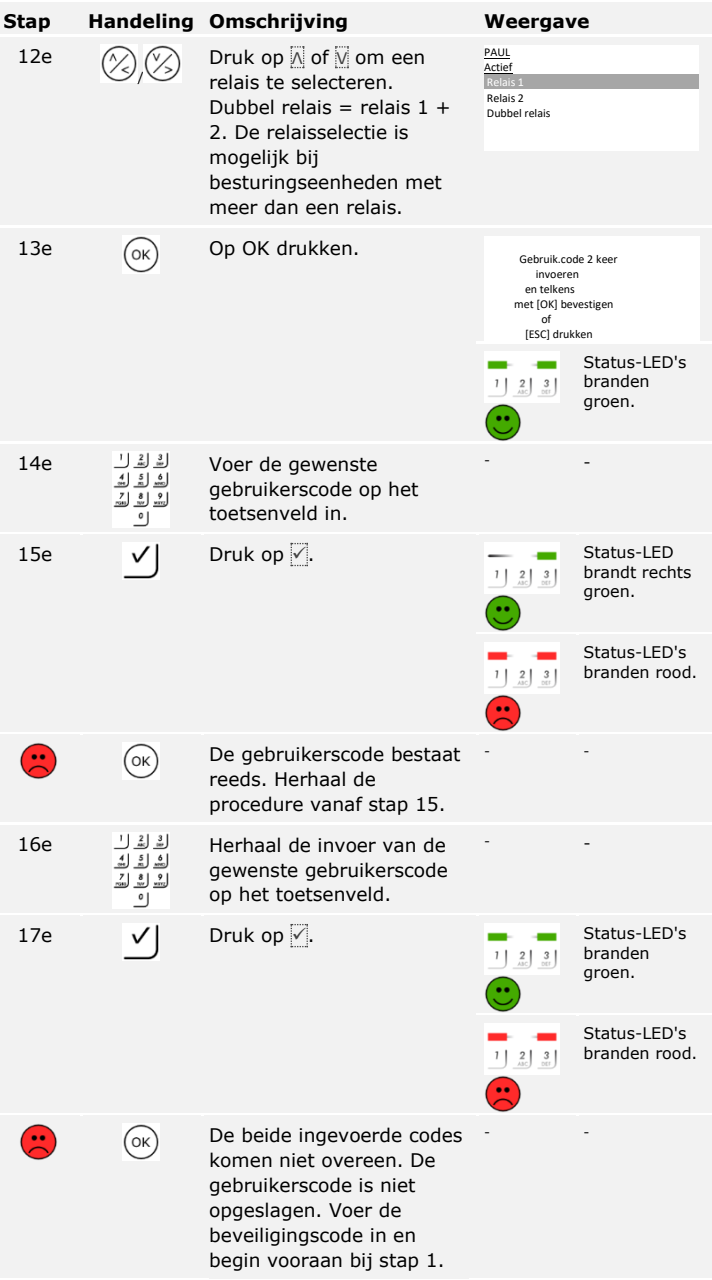

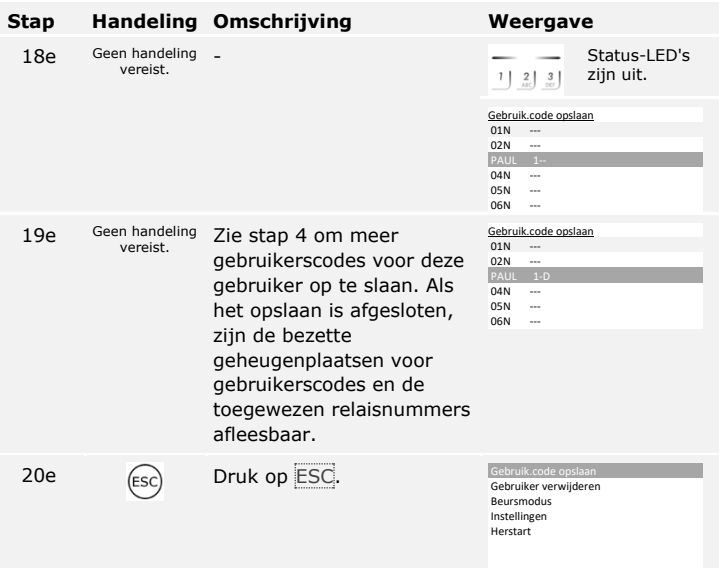

De gebruikerscodes zijn opgeslagen. Het systeem geeft het hoofdmenu weer.

Het belangrijkste gebruiksdoel van het product is het openen van deuren. Hiervoor kan een vingerlezer, een RFID-transponder, het code toetsenbord of de digitale ingang worden gebruikt. Het systeem staat nu in normaal bedrijf. **Deur openen**

## **Met de vingerlezer**

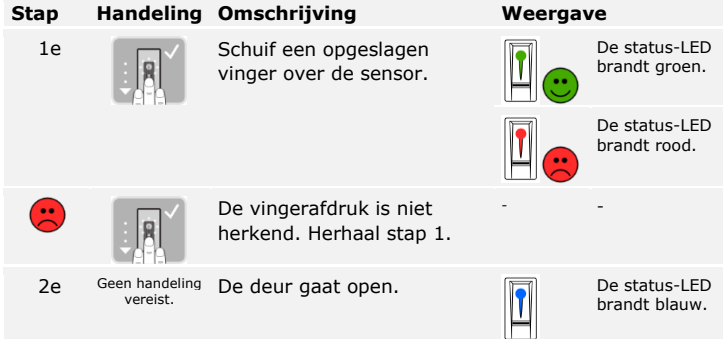

Het systeem staat nu in normaal bedrijf.

 $\overline{1}$ 

# **LET OP**

Het openen met een RFID-transponder is alleen mogelijk bij vingerlezers met RFID-functie.

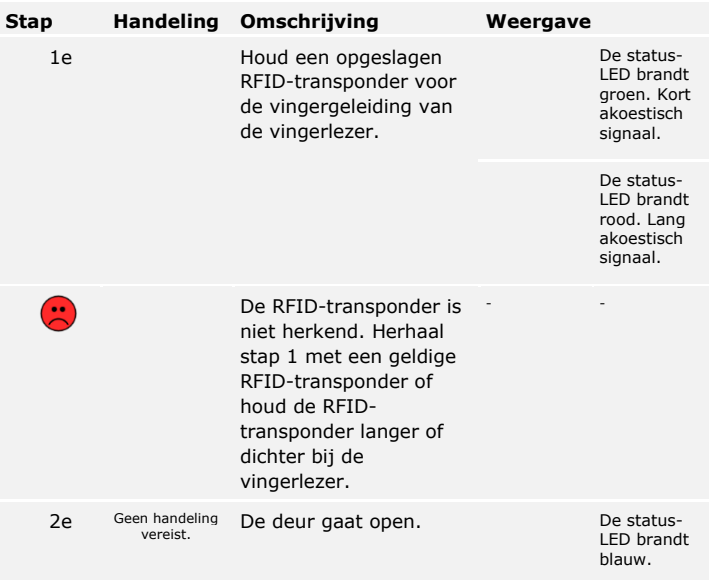

Het systeem staat nu in normaal bedrijf.

#### **Met het code toetsenbord**

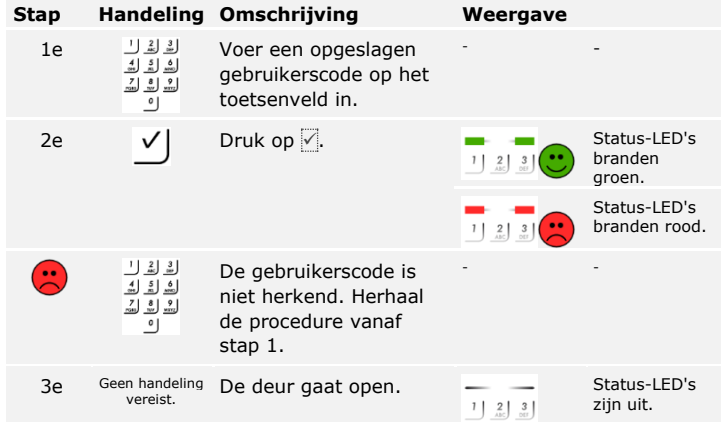

Het systeem staat nu in normaal bedrijf.

**LET OP**

Als de invoer 3 keer onjuist is, volgt een 1 minuut durende blokkering. Als de invoer daarna weer 3 keer onjuist is, volgt een 15 minuten durende blokkering. Bij elke volgende onjuiste invoer wordt het systeem telkens 15 minuten geblokkeerd. U kunt het code toetsenbord weer deblokkeren door de beveiligingscode op de besturingseenheid in te voeren.

#### **Met een digitale ingang (deurtoetsfunctie)**

U kunt de deur ook openen via de deurtoetsfunctie van een digitale ingang van de besturingseenheid. Het relais schakelt voor de ingestelde relaisschakeltijd. Als de digitale ingang langer dan de ingestelde relaisschakeltijd wordt geactiveerd, schakelt het relais zolang de digitale ingang actief is.

**Gebruiker, vinger en RFIDtransponder verwijderen**

Als een gebruiker wordt verwijderd, worden alle vingers en RFIDtransponders van een gebruikersnaam verwijderd. U kunt ook alleen de vingers of alleen de RFID-transponders van een gebruiker verwijderen.

Een gebruiker, bijbehorende vingers en RFID-transponders worden verwijderd via het hoofdmenu. Voer de beveiligingscode in om het hoofdmenu te openen.

 $\lceil \pmb{\cdot} \rceil$ 

Zie [Beveiligingscode invoeren,](#page-21-0) pagina [21.](#page-21-0)

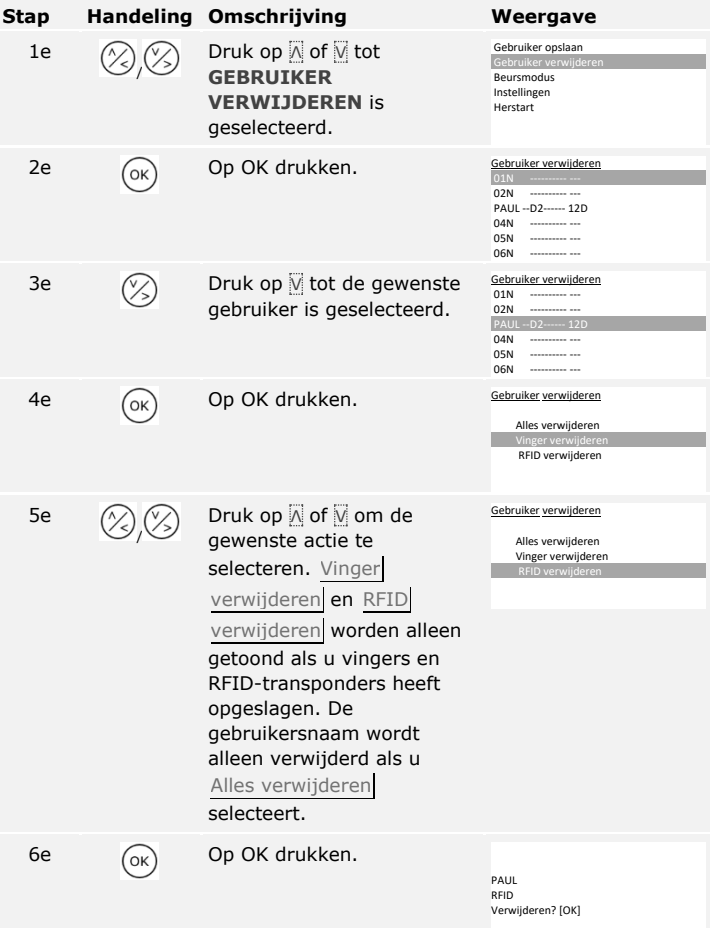

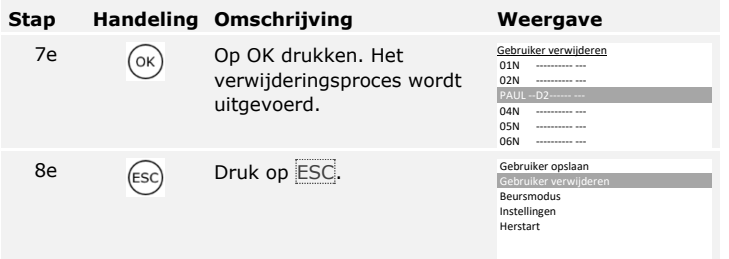

De gebruiker, de vingers of de RFID-transponders zijn verwijderd. Het systeem geeft het hoofdmenu weer.

U kunt uitsluitend afzonderlijke gebruikers verwijderen. Zodra u een gebruiker heeft verwijderd, zijn de gebruikerscodes van deze gebruiker ook verwijderd.

Het verwijderen van een gebruiker wordt uitgevoerd via het hoofdmenu. Voer de beveiligingscode in om het hoofdmenu te openen.

**Gebruiker en gebruikerscodes verwijderen**

 $\lceil \pmb{\cdot} \rceil$ 

Zie [Beveiligingscode invoeren,](#page-21-0) pagina [21.](#page-21-0)

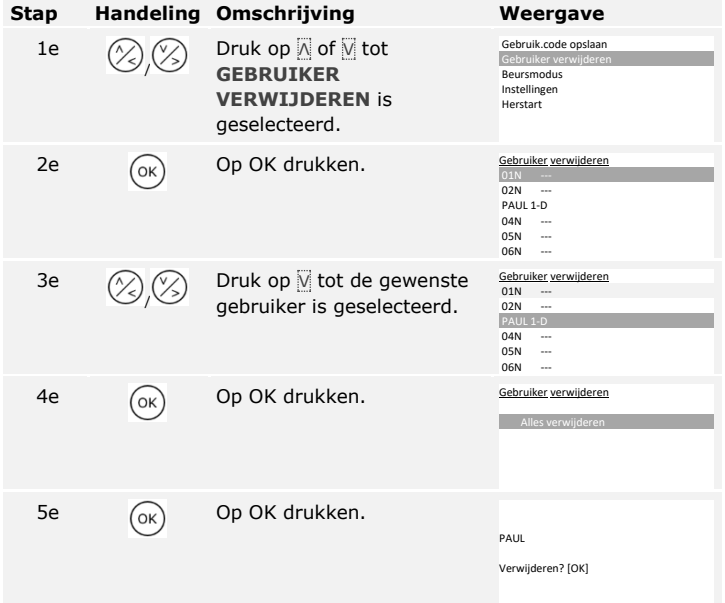

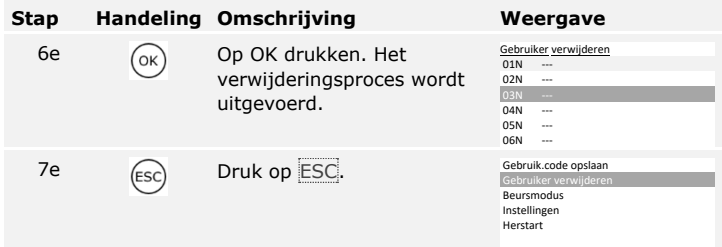

De gebruiker is verwijderd. Het systeem geeft het hoofdmenu weer.

## **Demonstratiemodus uitvoeren**

In de demonstratiemodus kan doordat de LED's van de registratieeenheid branden en knipperen en de relais schakelen, de aandacht van bezoekers op beurzen en in showrooms worden getrokken.

De demonstratiemodus wordt via het hoofdmenu uitgevoerd. Voer de beveiligingscode in om het hoofdmenu te openen.

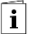

Zie [Beveiligingscode invoeren,](#page-21-0) pagina [21.](#page-21-0)

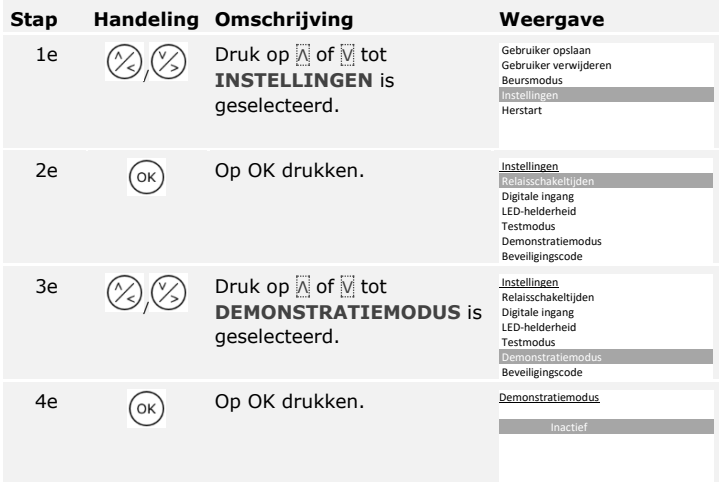

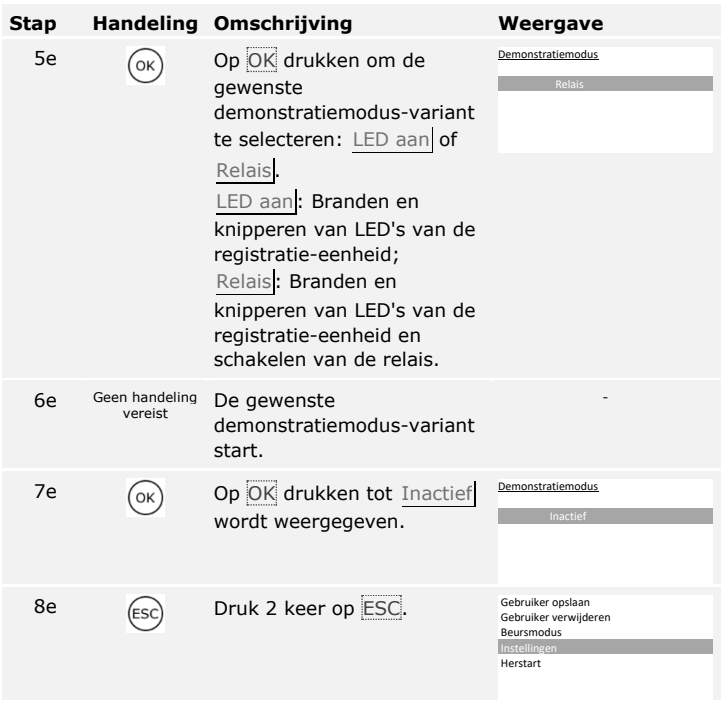

De demonstratiemodus is uitgevoerd en weer afgesloten. Het systeem geeft het hoofdmenu weer.

In de beursmodus kunnen voor demonstratiedoeleinden gebruikers eenvoudiger worden opgeslagen.

#### **LET OP**

## **Beursmodus uitvoeren**

-11

 $\Box$ 

- □ Zodra de beursmodus is geactiveerd, is bediening niet mogelijk;
- □ Na een spanningsuitval staat het systeem automatisch weer in de beursmodus;
- $\nabla$  De beursmodus schakelt uitsluitend relais 1.

De beursmodus wordt via het hoofdmenu uitgevoerd. Voer de beveiligingscode in om het hoofdmenu te openen.

Zie [Beveiligingscode invoeren,](#page-21-0) pagina [21.](#page-21-0)

## **Met een vingerlezer**

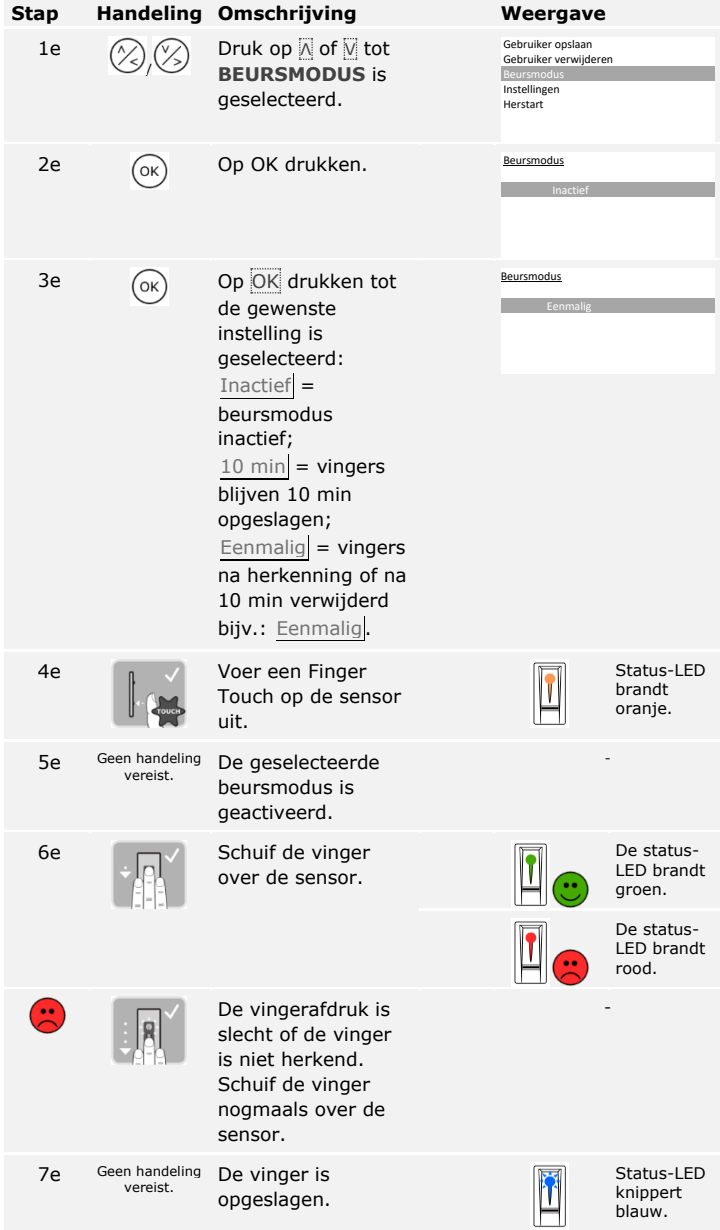

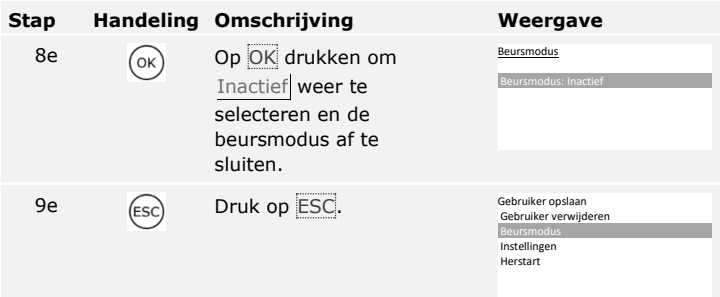

De beursmodus is uitgevoerd en weer afgesloten. De in de beursmodus opgeslagen vingerafdrukken zijn weer verwijderd. Het systeem geeft het hoofdmenu weer.

# **Met een code toetsenbord**

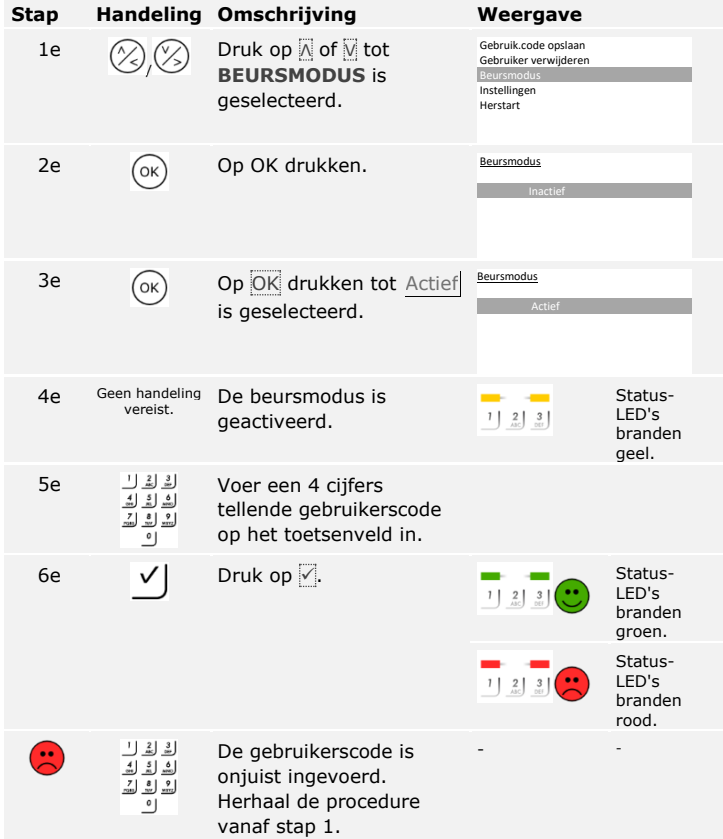

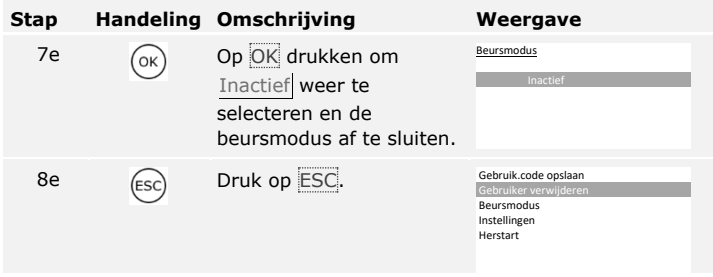

De beursmodus is uitgevoerd en weer afgesloten. De in de beursmodus opgeslagen gebruikerscodes zijn weer verwijderd. Het systeem geeft het hoofdmenu weer.

# **Vingerlezer met app gebruiken**

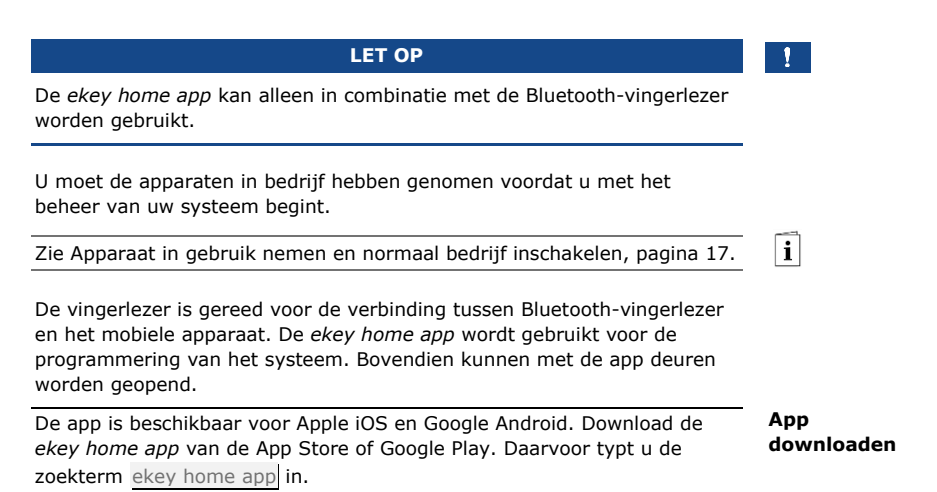

Download on the **App Store** 

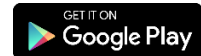

#### **Eerste verbinding met mobiel apparaat maken**

Voor de eerste keer verbinding maken heeft u de apparaatverbindingscode en de app-beveiligingscode nodig. In de fabriek zijn beide ingesteld op 9999.

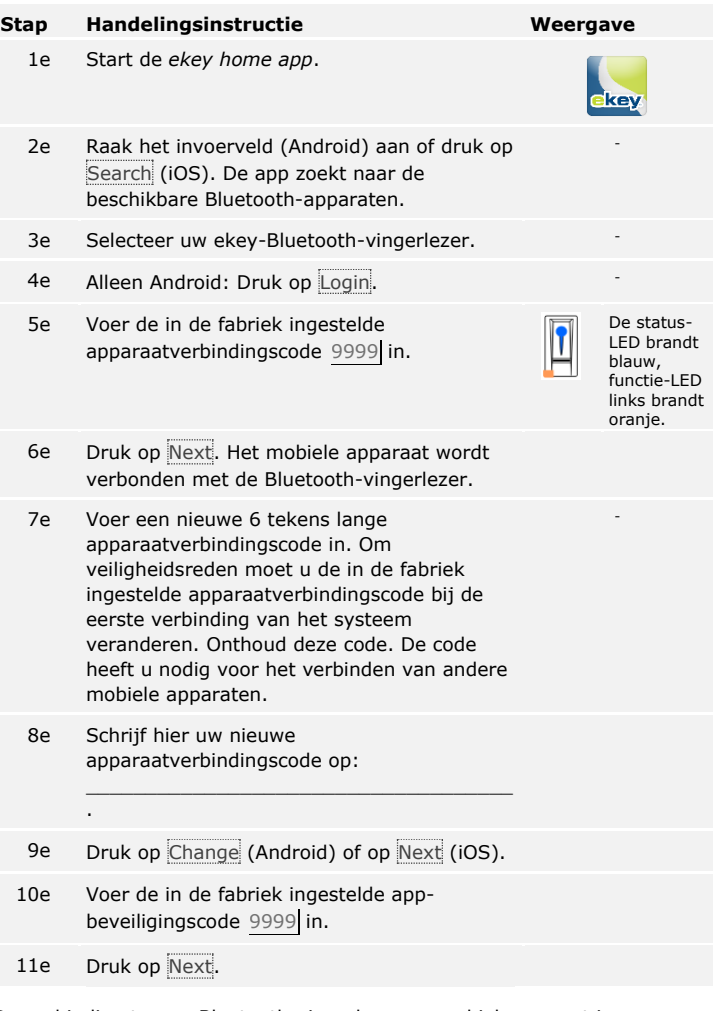

De verbinding tussen Bluetooth-vingerlezer en mobiel apparaat is uitgevoerd. Het systeem staat nu in normaal bedrijf.

U kunt nu het vingerscan-toegangssysteem met de *ekey home app* programmeren en beheren.

### **LET OP**

Zodra de *ekey home app* is verbonden met de *ekey home vingerlezer integra Bluetooth*, zijn de toetsen op de besturingseenheid geblokkeerd. Als u zich op dat moment in het beheer van de *ekey home besturingseenheid DRM* bevindt, wordt het beheer afgesloten zonder dat gegevens worden opgeslagen.

## **LET OP**

**Beheer van de vingerlezer met de** *ekey home app***:** Voor het beheren van uw Bluetooth-vingerlezer heeft u alleen de intuïtieve *ekey home app* nodig. Druk op de gewenste functies in de app en volg de instructies op het display.

U kunt op elk moment alle beveiligingscodes wijzigen:

- □ de app-beveiligingscode,
- □ de admin-verbindingscode,
- □ de gebruiker-verbindingscode,
- □ de besturingseenheid-beveiligingscode.

#### **LET OP**

**App-beveiligingscode:** De 4 tot 6 tekens tellende app-beveiligingscode is nodig voor de bevestigingsvraag van de app. U kunt de bevestigingsvraag van de app-beveiligingscode onder **ADMINISTRATION** deactiveren als uw mobiele apparaat is uitgerust met een beveiligde blokkeerfunctie (vingerafdruk, code etc.).

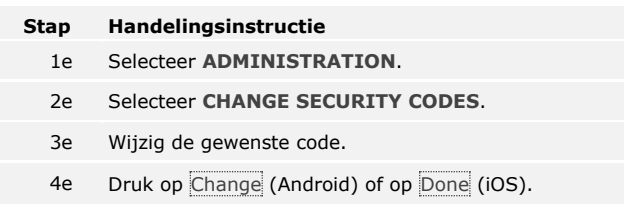

De geselecteerde beveiligingscode is gewijzigd.

**Beveiligingscodes wijzigen**

## **Vinger opslaan** U kunt gebruikervingers met de ekey home app opslaan.

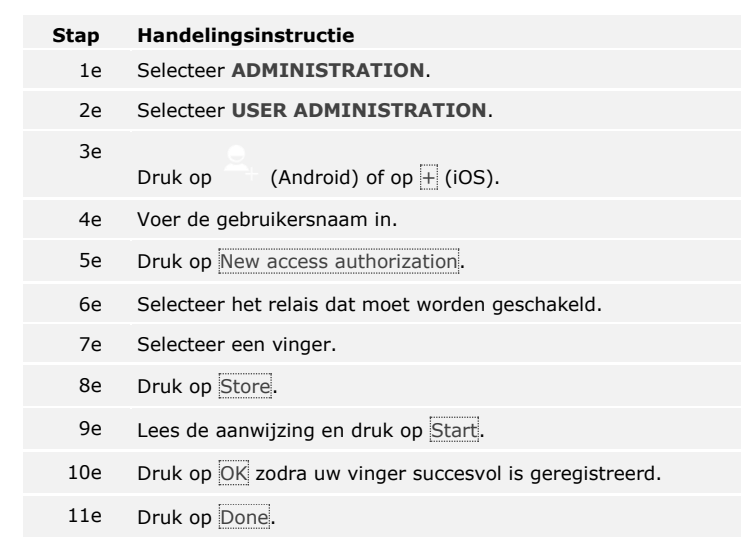

 $\mathbf{1}$ 

**LET OP**

**2 vingers per toegang:** Sla minstens een vinger van elke hand per toegang op.

De vingers van de gebruiker zijn opgeslagen.

U kunt de Bluetooth-functionaliteit deactiveren. In de fabrieksinstelling is de Bluetooth-functionaliteit geactiveerd.

#### **Bluetooth deactiveren**

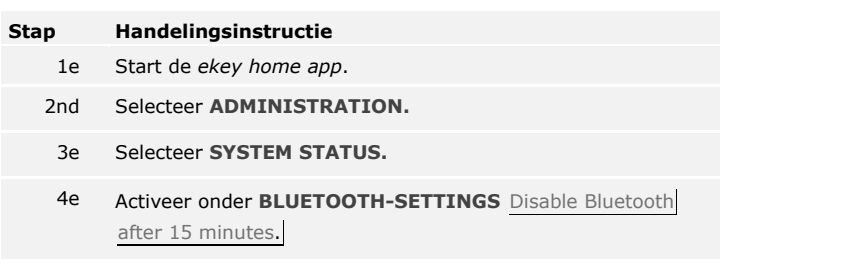

Met deze instelling wordt Bluetooth op de vingerlezer in één van de volgende situaties na 15 minuten gedeactiveerd:

- □ Geen mobiel apparaat verbonden:
- □ Minstens één vinger is opgeslagen.

U kunt Bluetooth weer activeren door de beveiligingscode op de besturingseenheid in te voeren.

U kunt extra mobiele apparaten verbinden met de Bluetooth-vingerlezer met behulp van de zelfgekozen uit 6 tekens bestaande admin- of gebruikerverbindingscode.

### <span id="page-61-0"></span>**Extra mobiele apparaten verbinden**

li.

Zie [Gebruikerverbindingscode opslaan,](#page-62-0) pagina [62.](#page-62-0)

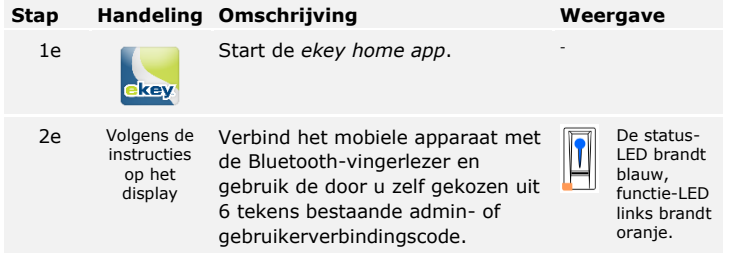

De verbinding tussen Bluetooth-vingerlezer en mobiel apparaat is uitgevoerd.

U kunt nu het vingerscan-toegangssysteem met de *ekey home app* programmeren en beheren.

Met de *ekey home app* kunnen meerdere Bluetooth-vingerlezers worden beheerd. Om tussen twee Bluetooth-vingerlezers te schakelen, moet u de verbinding tussen Bluetooth-vingerlezer en mobiel apparaat resetten.

#### **LET OP**

**Relaisnaam en gebruikerfoto's worden verwijderd:** Bij het resetten van de verbinding worden de opgeslagen relaisnamen en gebruikersfoto's verwijderd. De gebruikersnamen en bevoegdheden blijven op de Bluetooth-vingerlezer opgeslagen.

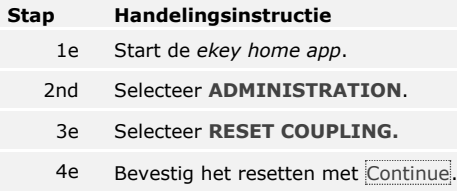

De verbinding tussen Bluetooth-vingerlezer en mobiel apparaat is gereset.

U kunt nu een andere Bluetooth-vingerlezer verbinden.

i

Zie [Extra mobiele apparaten verbinden,](#page-61-0) pagina [61.](#page-61-0)

#### <span id="page-62-0"></span>**Gebruikerverbindingscode opslaan**

U kunt een gebruikerverbindingscode opslaan. U kunt deze gebruikerverbindingscode aan een willekeurige persoon doorgeven. Deze gekozen persoon kan met deze gebruikerverbindingscode met uw mobiele apparaat de volgende acties uitvoeren:

- □ Een deur openen;
- □ De app-beveiligingscode activeren of deactiveren;
- □ De app-beveiligingscode wijzigen;
- □ De verbinding tussen vingerlezer en uw mobiele apparaat resetten.

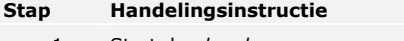

- 1e Start de *ekey home app*.
- 2nd Selecteer **ADMINISTRATION.**
- 3e Selecteer **CHANGE SECURITY CODES.**
- 4e Voer de gewenste gebruikerverbindingscode op het desbetreffende veld in.
- 5e Bevestig de invoer met Change (Android) of met Done (iOS).

De gebruikerverbindingscode is opgeslagen.

U kunt de verbinding tussen Bluetooth-vingerlezer en mobiel apparaat resetten via de app als u de app-beveiligingscode niet meer weet. Bij het resetten naar de in de fabriek ingestelde waarde 9999 wordt ook de appbeveiligingscode gereset.

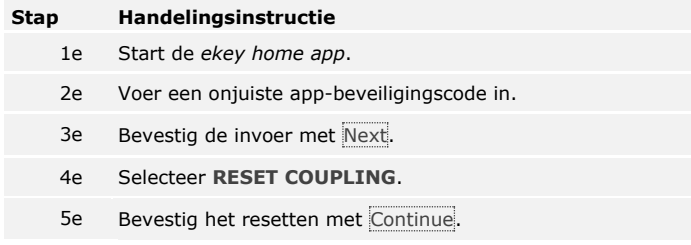

De verbinding tussen Bluetooth-vingerlezer en mobiel apparaat is gereset en de app-beveiligingscode is weer gereset naar 9999.

U kunt de Bluetooth-vingerlezer nu weer verbinden.

Zie [Extra mobiele apparaten verbinden,](#page-61-0) pagina [61.](#page-61-0)

l i Als u uw mobiele apparaat heeft verloren, kunt u met behulp van een tweede mobiele apparaat de admin- of gebruikerverbindingscode wijzigen. Door de nieuwe admin- of gebruikerverbindingscode voorkomt u dat vanaf het verloren mobiele apparaat een verbinding wordt opgebouwd.

**Systeem beschermen tegen verlies van mobiel apparaat**

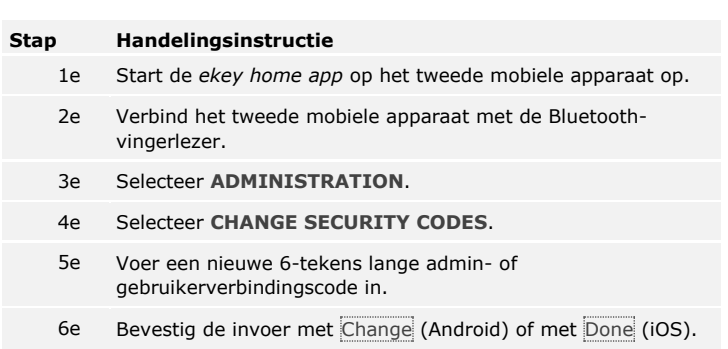

De admin- of gebruikerverbindingscode in het systeem is gewijzigd.

Het verloren mobiele apparaat kan nu geen verbinding meer met de Bluetooth-vingerlezer maken. Uw systeem is weer beveiligd tegen toegang door onbevoegde personen.

#### **App-beveiligingscode resetten**

**Deur openen**

Het belangrijkste gebruiksdoel van het product is het openen van deuren. Hiervoor kan de app, de vingerlezer, een RFID-transponder of de digitale ingang worden gebruikt.

#### **Met de app**

Het systeem staat nu in normaal bedrijf.

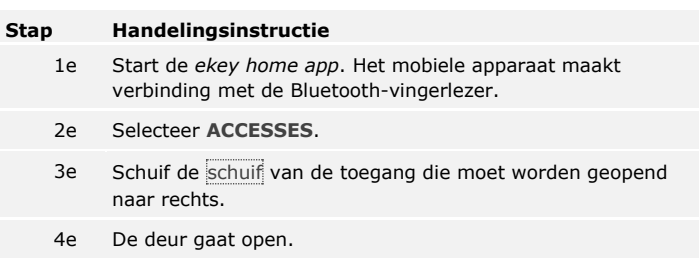

Het systeem staat nu in normaal bedrijf.

### **Met de vingerlezer**

Het systeem staat nu in normaal bedrijf.

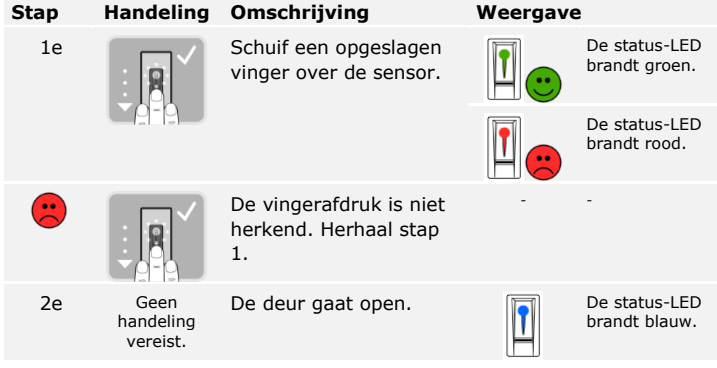

Het systeem staat nu in normaal bedrijf.

### **LET OP**

**Alleen bij RFID-vingerlezers:** Het openen met een RFID-transponder is alleen mogelijk bij vingerlezers met RFID-functionaliteit.

Het systeem staat nu in normaal bedrijf.

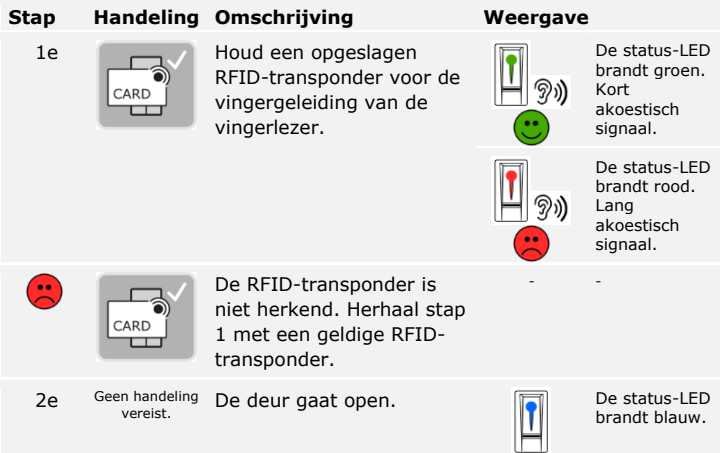

Het systeem staat nu in normaal bedrijf.

#### **Met de digitale ingang (deurtoetsfunctie)**

U kunt de deur ook openen via de deurtoetsfunctie van de digitale ingang van de *ekey home besturingseenheid integra*. Het relais schakelt voor de ingestelde relaisschakelduur. Als de digitale ingang langer dan de ingestelde relaisschakelduur wordt geactiveerd, schakelt het relais zolang de digitale ingang actief is.

# **Systeem naar fabriekinstelling resetten**

U kunt het systeem via de besturingseenheid of via de app (alleen samen met een Bluetooth-vingerlezer) resetten naar de fabrieksinstellingen. Neem het apparaat dat het eenvoudigste toegankelijk is.

## **LET OP**

- □ Alle vingers, RFID-transponders en gebruikerscodes worden onherroepelijk verwijderd;
- □ De beveiligingscode wordt op 99 ingesteld;
- □ Besturingseenheid en registratie-eenheid verliezen hun verbinding;
- □ De relaisschakeltijden worden ingesteld op 3 seconden;
- □ De LED-helderheid van de vingerlezer wordt gereset naar LED gedimd;
- □ De achtergrondverlichting van het code toetsenbord wordt actief. De helderheidsdrempel van de achtergrondverlichting wordt gereset naar 50 % en de helderheid van de achtergrondverlichting naar 33%;
- □ Bij het code toetsenbord worden het akoestische en optische signaal voor het toets indrukken en het akoestische signaal voor het deur openen weer actief;
- □ Bij de instellingen KNX wordt CV KNX aanwezig weer op N opgesteld.

Door het resetten naar de fabriekinstellingen worden alle bevoegdheden onherroepelijk verwijderd en zijn ook de instellingen van het systeem weer gereset. Daardoor bevindt zich uw systeem weer in de leveringstoestand.

### **Via de besturingseenheid**

 $\overline{\mathbf{i}}$ 

**Via de app**

l i

 $\mathbf{i}$ 

Zie [Beveiligingscode invoeren,](#page-21-0) pagina [21.](#page-21-0)

Het systeem geeft het hoofdmenu weer.

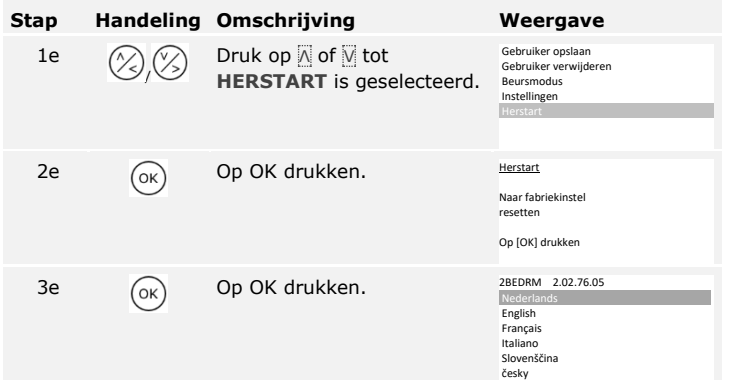

Het systeem werd gereset naar de fabriekinstelling. U kunt het systeem nu weer in gebruik nemen.

Zie stap 3 van Apparaat in gebruik nemen [en normaal bedrijf inschakelen,](#page-17-0) pagina [17.](#page-17-0)

Het resetten naar de fabriekinstelling wordt geactiveerd via de app.

#### **LET OP**

Het resetten via de app is alleen mogelijk bij Bluetooth-vingerlezers.

## **Stap Handelingsinstructie**

- 1e Start de *ekey home app*.
- 2e Maak een verbinding met de Bluetooth-vingerlezer**.**
- 3e Selecteer **ADMINISTRATION.**
- 4e Selecteer **RESET SYSTEM**.
- 5e Bevestig het resetten met Continue.

Het systeem werd gereset naar de fabriekinstelling. U kunt het systeem nu weer in gebruik nemen.

Zie stap 3 van Apparaat in gebruik nemen [en normaal bedrijf inschakelen,](#page-17-0) pagina [17.](#page-17-0)

# **Software updaten**

Wij verbeteren onze producten voortdurend en rusten ze daarbij uit met nieuwe functies. U kunt op de registratie-eenheid en op de besturingseenheid een software-update uitvoeren. Neem voor nadere informatie contact op met uw dealer.

# **Storingsweergave en oplossing**

## **Besturingseenheid**

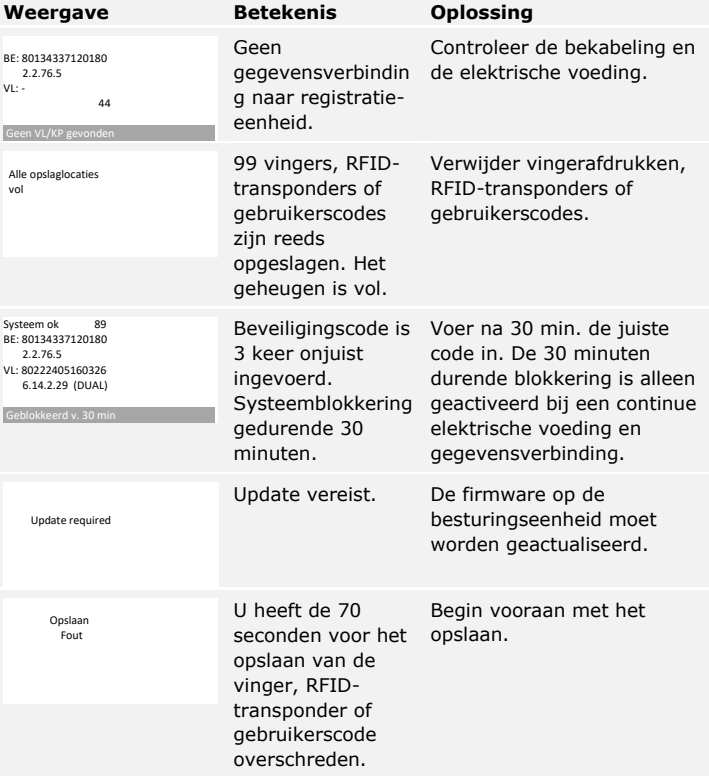

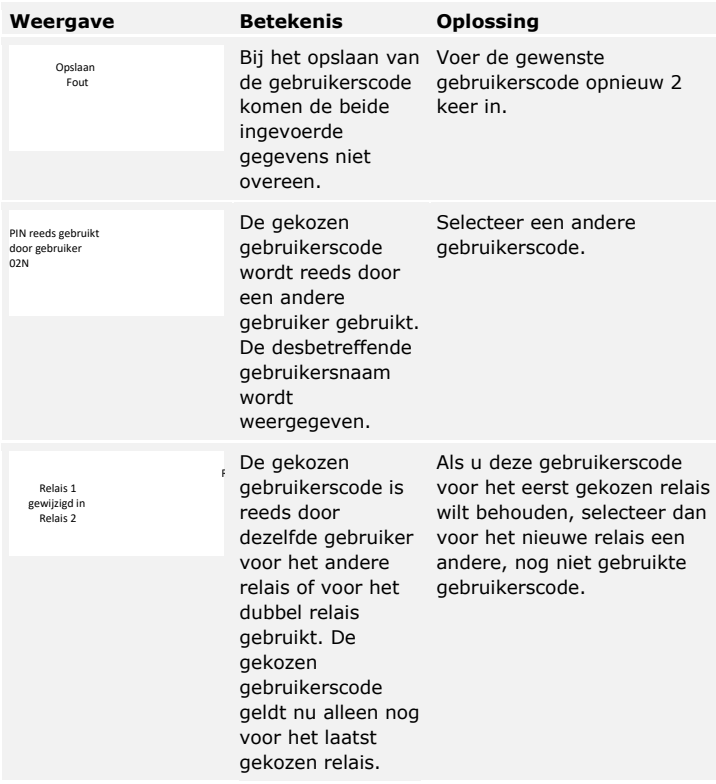

Als hiermee het probleem niet kan worden opgelost, neem dan contact op met uw dealer. Als het systeem moet worden opgestuurd naar ekey biometric systems GmbH, zorg dan dat u het passend verpakt. Door een slechte verpakking kunnen de garantierechten komen te vervallen.

## **Vingerlezer**

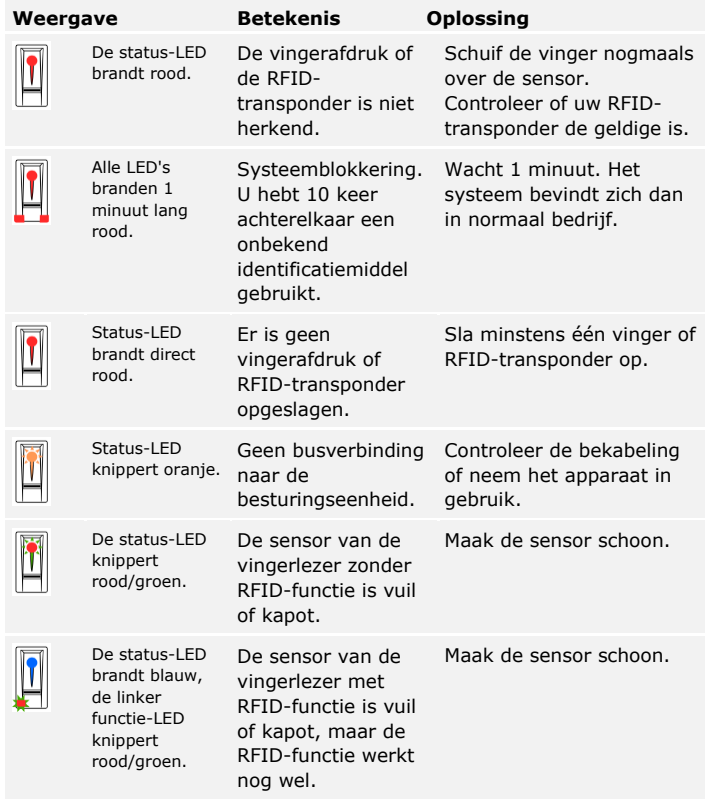

Als hiermee het probleem niet kan worden opgelost, neem dan contact op met uw dealer. Als het systeem moet worden opgestuurd naar ekey biometric systems GmbH, zorg dan dat u het passend verpakt. Door een slechte verpakking kunnen de garantierechten komen te vervallen.

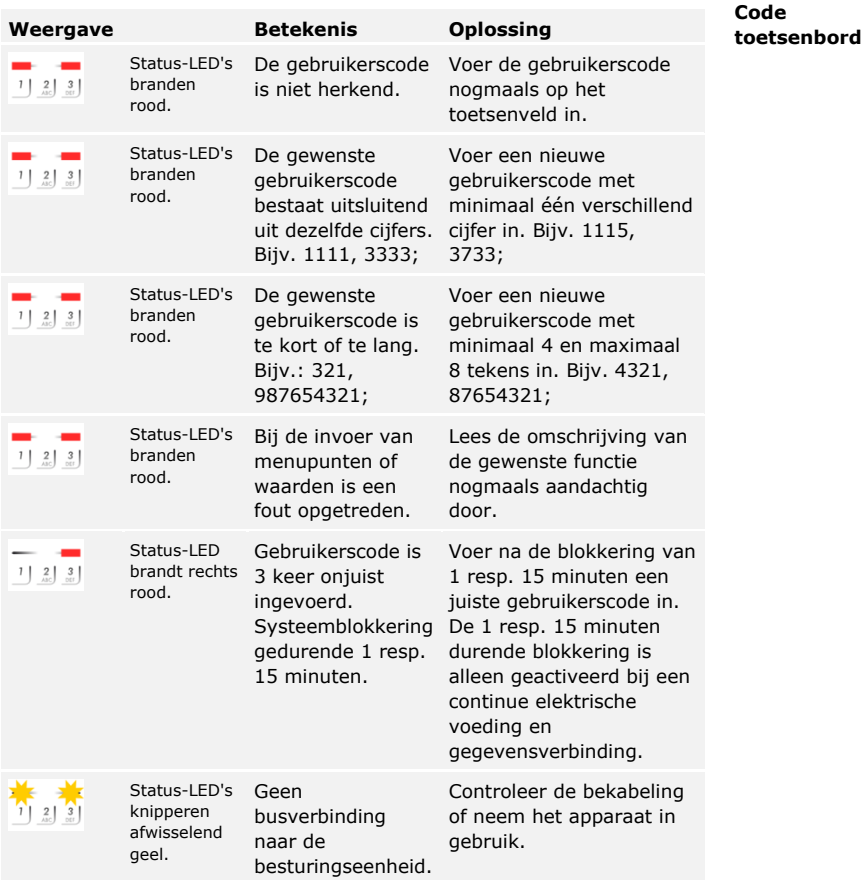

Als hiermee het probleem niet kan worden opgelost, neem dan contact op met uw dealer. Als het systeem moet worden opgestuurd naar ekey biometric systems GmbH, zorg dan dat u het passend verpakt. Door een slechte verpakking kunnen de garantierechten komen te vervallen.
# **Onderhoud**

In principe is het systeem onderhoudsvrij.

Het sensoroppervlak van de vingerlezer is door het frequente gebruik (vinger schuiven) bijna zelfreinigend. Als de vingerlezer desondanks is verontreinigd, reinig deze dan voorzichtig met een vochtige (niet nat), niet-krassende doek. Geschikt zijn wattenstaafjes, microvezel- en brillendoekjes. Niet geschikt zijn katoenhoudende stoffen, papieren handdoekjes en papieren zakdoekjes, keukensponsjes, vochtige vaatdoeken en keukenrollen. Gebruik schoon water zonder toevoeging van reinigingsmiddelen.

Reinig om veiligheidsredenen het code toetsenbord zo nu en dan van vingerafdrukken en verontreiniging met een vochtige (niet nat), nietkrassende doek. Gebruik schoon water zonder toevoeging van reinigingsmiddelen.

### **Afvoer**

Conform richtlijn 2012/19/EU van het Europees Parlement en de Raad van 4 juli 2012 betreffende afgedankte elektrische en elektronische apparatuur dienen na 13-08-2005 op de markt gebrachte elektrische en elektronische apparaten te worden afgegeven bij inzamelingsinrichtingen. Zij mogen ze niet bij het huishoudelijk afval worden gedaan. Omdat de afvoervoorschriften binnen de EU van land tot land verschillen, dient u bij twijfel contact met uw dealer op te nemen.

# **Conformiteitsverklaring**

Hiermee verklaart ekey biometric systems GmbH dat het product voldoet aan de desbetreffende richtlijnen van de EU.

# **Auteursrecht**

Copyright © 2016 ekey biometric systems GmbH.

Inhoud, artwork en alle ideeën in deze gebruiksaanwijzing worden beschermd door de actueel geldende auteursrechten. Voor overdracht, terbeschikkingstelling of doorsturen van de inhoud of delen daarvan is voorafgaand uitdrukkelijke schriftelijke toestemming van ekey biometric systems GmbH vereist. Originele documentatie.

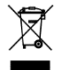

#### **Oostenrijk**

ekey biometric systems GmbH Lunzerstraße 89, A-4030 Linz Telnr.: +43 732 890 500 0 office@ekey.net

#### **Zwitserland & Liechtenstein**

ekey biometric systems Schweiz AG Landstrasse 79, FL-9490 Vaduz Telnr.: +41 71 560 54 80 office@ekey.ch

#### **Italië**

ekey biometric systems Srl. Via Copernico, 13/A, I-39100 Bolzano Telnr.: +39 0471 922 712 italia@ekey.net

#### **Duitsland**

ekey biometric systems Deutschland GmbH Industriestraße 10, D-61118 Bad Vilbel Telnr.: +49 6187 906 96 0 office@ekey.net

#### **Adriatische oostkust**

ekey biometric systems d.o.o. Vodovodna cesta 99, SI-1000 Ljubljana Telnr.: +386 1 530 94 89 info@ekey.si

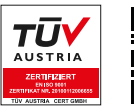

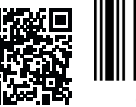

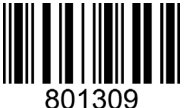

*ID164/500/0/348: Versie 2, 2016-01-13 Media Center-ID: 3002*

### **www.ekey.net**

Made in Austria

ekey biometric systems GmbH werkt met een kwaliteitsmanagementsysteem conform EN ISO 9001:2015. Bovendien is ekey biometric systems GmbH gecertificeerd.